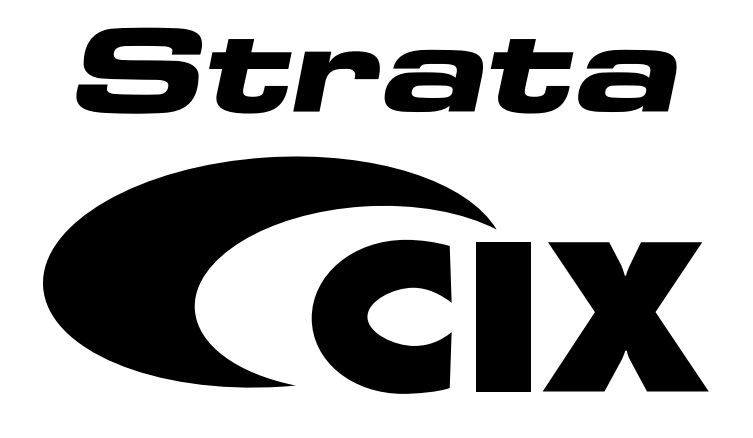

# **CTX Attendant Console User Guide**

#### **Publication Information**

Toshiba America Information Systems, Inc., Telecommunication Systems Division, reserves the right, without prior notice, to revise this information publication for any reason, including, but not limited to, utilization of new advances in the state of technical arts or to simply change the design of this document.

Further, Toshiba America Information Systems, Inc., Telecommunication Systems Division, also reserves the right, without prior notice, to make such changes in equipment design or components as engineering or manufacturing methods may warrant.

CTX-UG-ATCON-VC 4016232

Version C, January 2006

#### **© Copyright 2006 Toshiba America Information Systems, Inc. Telecommunication Systems Division**

All rights reserved. No part of this manual, covered by the copyrights hereon, may be reproduced in any form or by any means—graphic, electronic, or mechanical, including recording, taping, photocopying, or information retrieval systems—without express written permission of the publisher of this material.

Strata is a registered trademark of Toshiba Corporation. Stratagy is a registered trademark of Toshiba America Information Systems, Inc.

Trademarks, registered trademarks, and service marks are the property of their respective owners.

## TOSHIBA AMERICA INFORMATION SYSTEMS, INC. (**"**TAIS**"**)

IMPORTANT: THIS LICENSE AGREEMENT ("AGREEMENT") IS A LEGAL AGREEMENT BETWEEN YOU ("YOU") AND TAIS. CAREFULLY READ THIS LICENSE AGREEMENT. USE OF ANY SOFTWARE OR ANY RELATED INFORMATION (COLLECTIVELY, "SOFTWARE") INSTALLED ON OR SHIPPED WITH A TAIS DIGITAL SOLUTIONS PRODUCT OR OTHERWISE MADE AVAILABLE TO YOU BY TAIS IN WHATEVER FORM OR MEDIA, WILL CONSTITUTE YOUR ACCEPTANCE OF THESE TERMS, UNLESS SEPARATE TERMS ARE PROVIDED BY THE SOFTWARE SUPPLIER. IF YOU DO NOT AGREE WITH THE TERMS OF THIS LICENSE AGREEMENT, DO NOT INSTALL, COPY OR USE THE SOFTWARE AND PROMPTLY RETURN IT TO THE LOCATION FROM WHICH YOU OBTAINED IT IN ACCORDANCE WITH APPLICABLE RETURN POLICIES. EXCEPT AS OTHERWISE AUTHORIZED IN WRITING BY TAIS, THIS SOFTWARE IS LICENSED FOR DISTRIBUTION THROUGH TAIS AUTHORIZED CHANNELS ONLY TO END-USERS PURSUANT TO THIS LICENSE AGREEMENT.

1. License Grant. The Software is not sold; it is licensed upon payment of applicable charges. TAIS grants to you a personal, non-transferable and non-exclusive right to use the copy of the Software<br>provided under this Lic distributing, printing, sublicensing, transferring or assigning all or part of the Software, or any rights granted hereunder, to any other persons and removing any proprietary notices, labels or marks from the Software is strictly prohibited except as permitted by applicable law; you agree violation of such restrictions will cause irreparable harm to TAIS and provide grounds for injunctive relief, without notice, against you or any other person in possession of the Software. You and any other person whose possession of the software violates this License Agreement shall promptly surrender possession of the Software to TAIS, upon demand. Furthermore, you hereby agree not to create derivative works based on the Software. TAIS reserves the right to terminate this license and to immediately repossess the software in the event that you or any other person violates this License Agreement. Execution of the Software for any additional capabilities require a valid run-time license.

2. Intellectual Property. You acknowledge that no title to the intellectual property in the Software is transferred to you. You further acknowledge that title and full ownership rights to the Software will remain the exclusive property of TAIS and/or its suppliers, and you will not acquire any rights to the Software, except the license expressly set forth above. You will not remove or change any proprietary notices contained in or on the Software. The Software is protected under US patent, copyright, trade secret, and/or other proprietary laws, as well as international treaties. Any transfer, use, or copying of the<br>software in violat a willful infringement of copyright.

3. No Reverse Engineering. You agree that you will not attempt, and if you employ employees or engage contractors, you will use your best efforts to prevent your employees and contractors from<br>attempting to reverse ompile, will result in the automatic termination of this license and the reversion of the rights granted hereunder back to TAIS.

4. Limited Warranty. THE SOFTWARE IS PROVIDED "AS IS" WITHOUT WARRANTY OF ANY KIND. TO THE MAXIMUM EXTENT PERMITTED BY APPLICABLE LAW, TAIS AND ITS SUPPLIERS DISCLAIM ALL WARRANTIES WITH REGARD TO THE SOFTWARE, EITHER EXPRESS OR IMPLIED, INCLUDING, BUT NOT LIMITED TO, THE WARRANTY OF NON-INFRINGEMENT OF THIRD PARTY RIGHTS, THE WARRANTY OF YEAR 2000 COMPLIANCE, AND THE IMPLIED WARRANTIES OF MERCHANTABILITY AND FITNESS FOR A PARTICULAR PURPOSE. THE ENTIRE RISK AS TO THE QUALITY AND PERFORMANCE OF THE SOFTWARE IS WITH YOU. NEITHER TAIS NOR ITS SUPPLIERS WARRANT THAT THE FUNCTIONS CONTAINED IN THE SOFTWARE WILL MEET YOUR REQUIREMENTS OR THAT THE OPERATION OF THE SOFTWARE WILL BE UNINTERRUPTED OR ERROR-FREE. HOWEVER, TAIS WARRANTS THAT ANY MEDIA ON WHICH THE SOFTWARE IS FURNISHED IS FREE FROM DEFECTS IN MATERIAL AND WORKMANSHIP UNDER NORMAL USE FOR A PERIOD OF NINETY (90) DAYS FROM THE DATE OF DELIVERY TO YOU.

5. Limitation Of Liability. TAIS' ENTIRE LIABILITY AND YOUR SOLE AND EXCLUSIVE REMEDY UNDER THIS LICENSE AGREEMENT SHALL BE AT TAIS' OPTION REPLACEMENT OF THE MEDIA OR REFUND OF THE PRICE PAID. TO THE MAXIMUM EXTENT PERMITTED BY APPLICABLE LAW, IN NO EVENT SHALL TAIS OR ITS SUPPLIERS BE LIABLE TO YOU FOR ANY CONSEQUENTIAL, SPECIAL, INCIDENTAL OR INDIRECT DAMAGES FOR PERSONAL INJURY, LOSS OF BUSINESS PROFITS, BUSINESS INTERRUPTION, LOSS OF BUSINESS INFORMATION/DATA, OR ANY OTHER PECUNIARY LOSS OF ANY KIND ARISING OUT OF THE USE OR INABILITY TO USE THE SOFTWARE, EVEN IF TAIS OR ITS SUPPLIER HAS BEEN ADVISED OF THE POSSIBILITY OF SUCH DAMAGES. IN NO EVENT SHALL TAIS OR ITS SUPPLIERS BE LIABLE FOR ANY CLAIM BY A THIRD PARTY.

6. State/Jurisdiction Laws. SOME STATES/JURISDICTIONS DO NOT ALLOW THE EXCLUSION OF IMPLIED WARRANTIES OR LIMITATIONS ON HOW LONG AN IMPLIED WARRANTY MAY LAST, OR THE EXCLUSION OR LIMITATION OF INCIDENTAL OR CONSEQUENTIAL DAMAGES, SO SUCH LIMITATIONS OR EXCLUSIONS MAY NOT APPLY TO YOU. THIS LIMITED WARRANTY GIVES YOU SPECIFIC RIGHTS AND YOU MAY ALSO HAVE OTHER RIGHTS WHICH VARY FROM STATE/JURISDICTION TO STATE/JURISDICTION.

7. Export Laws. This License Agreement involves products and/or technical data that may be controlled under the United States Export Administration Regulations and may be subject to the approval of the United States Department of Commerce prior to export. Any export, directly or indirectly, in contravention of the United States Export Administration Regulations, or any other applicable law, regulation or order, is prohibited.

8. Governing Law. This License Agreement will be governed by the laws of the State of California, United States of America, excluding its conflict of law provisions.

9. United States Government Restricted Rights. The Software is provided with Restricted Rights. The Software and other materials provided hereunder constitute Commercial Computer Software and Software Documentation and Technical Data related to Commercial Items. Consistent with F.A.R. 12.211 and 12.212 they are licensed to the U.S. Government under, and the U.S. Government's rights therein are restricted pursuant to, the vendor's commercial license.

10. Severability. If any provision of this License Agreement shall be held to be invalid, illegal or unenforceable, the validity, legality and enforceability of the remaining provisions hereof shall not in any way be affected or impaired.

11. No Waiver. No waiver of any breach of any provision of this License Agreement shall constitute a waiver of any prior, concurrent or subsequent breach of the same or any other provisions hereof, and no waiver shall be effective unless made in writing and signed by an authorized representative of the waiving party.

12. Supplier Software. The Software may include certain software provided by TAIS suppliers. In such event, you agree that such supplier may be designated by TAIS as a third party beneficiary of TAIS with rights to enforce the Agreement with respect to supplier's software.

YOU ACKNOWLEDGE THAT YOU HAVE READ THIS LICENSE AGREEMENT AND THAT YOU UNDERSTAND ITS PROVISIONS. YOU AGREE TO BE BOUND BY ITS TERMS AND CONDITIONS. YOU FURTHER AGREE THAT THIS LICENSE AGREEMENT CONTAINS THE COMPLETE AND EXCLUSIVE AGREEMENT BETWEEN YOU AND TAIS AND SUPERSEDES ANY PROPOSAL OR PRIOR AGREEMENT, ORAL OR WRITTEN, OR ANY OTHER COMMUNICATION RELATING TO THE SUBJECT MATTER OF THIS LICENSE AGREEMENT.

Toshiba America Information Systems, Inc. Digital Solutions Division 9740 Irvine Boulevard Irvine, California 92618-1697 United States of America

5932

DSD 020905

## **Toshiba America Information Systems, Inc. Telecommunication Systems Division**

## **Limited Warranty**

Toshiba America Information Systems, Inc., ("TAIS") warrants that:

- The CTX Attendant Console equipment, such as the PC (except for fuses, lamps, and other consumables) will, upon delivery by TAIS or an authorized TAIS dealer to a retail customer in new condition, be free from defects in material and workmanship for twelve (12) months after delivery.
- And that the Toshiba telephone equipment (except for fuses, lamps, and other consumables) will, upon delivery by TAIS or an authorized TAIS dealer to a retail customer in new condition, be free from defects in material and workmanship for twenty-four (24) months after delivery.

This warranty is void (a) if the equipment is used under other than normal use and maintenance conditions, (b) if the equipment is modified or altered, unless the modification or alteration is expressly authorized by TAIS, (c) if the equipment is subject to abuse, neglect, lightning, electrical fault, or accident, (d) if the equipment is repaired by someone other than TAIS or an authorized TAIS dealer, (e) if the equipment's serial number is defaced or missing, or (f) if the equipment is installed or used in combination or in assembly with products not supplied by TAIS and which are not compatible or are of inferior quality, design, or performance.

The sole obligation of TAIS or Toshiba Corporation under this warranty, or under any other legal obligation with respect to the equipment, is the repair or replacement by TAIS or its authorized dealer of such defective or missing parts as are causing the malfunction with new or refurbished parts (at their option). If TAIS or one of its authorized dealers does not replace or repair such parts, the retail customer's sole remedy will be a refund of the price charged by TAIS to its dealers for such parts as are proven to be defective, and which are returned to TAIS through one of its authorized dealers within the warranty period and no later than thirty (30) days after such malfunction, whichever first occurs.

Under no circumstances will the retail customer or any user or dealer or other person be entitled to any direct, special, indirect, consequential, or exemplary damages, for breach of contract, tort, or otherwise. Under no circumstances will any such person be entitled to any sum greater than the purchase price paid for the item of equipment that is malfunctioning.

To obtain service under this warranty, the retail customer must bring the malfunction of the machine to the attention of one of TAIS' authorized dealers within the twenty-four (24) month period and no later than thirty (30) days after such malfunction, whichever first occurs. Failure to bring the malfunction to the attention of an authorized TAIS dealer within the prescribed time results in the customer being not entitled to warranty service.

THERE ARE NO OTHER WARRANTIES FROM EITHER TOSHIBA AMERICA INFORMATION SYSTEMS, INC., OR TOSHIBA CORPORATION WHICH EXTEND BEYOND THE FACE OF THIS WARRANTY. ALL OTHER WARRANTIES, EXPRESS OR IMPLIED, INCLUDING THE WARRANTIES OF MERCHANTABILITY, FITNESS FOR A PARTICULAR PURPOSE, AND FITNESS FOR USE, ARE EXCLUDED.

No TAIS dealer and no person other than an officer of TAIS may extend or modify this warranty. No such modification or extension is effective unless it is in writing and signed by the vice president and general manager, Telecommunication Systems Division.

# **Contents**

#### **Introduction**

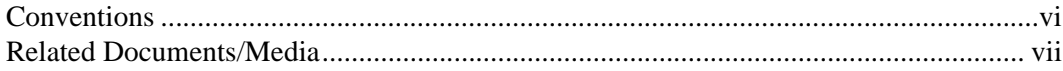

#### Chapter 1 - The Grand Tour

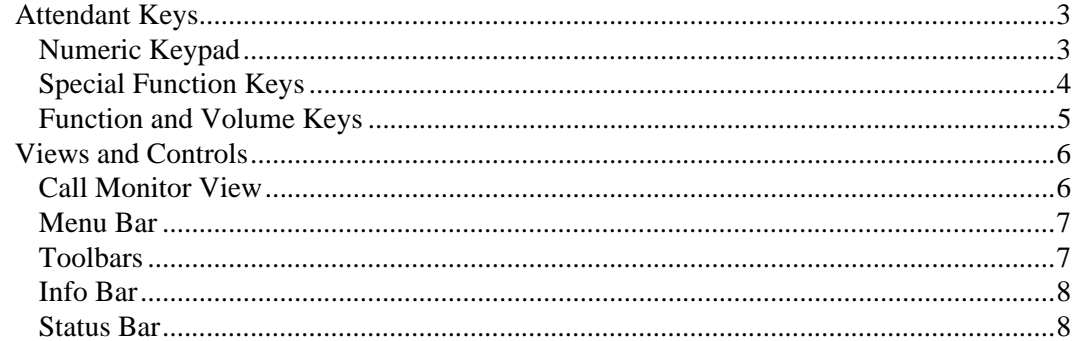

#### **Chapter 2 - Call Processing**

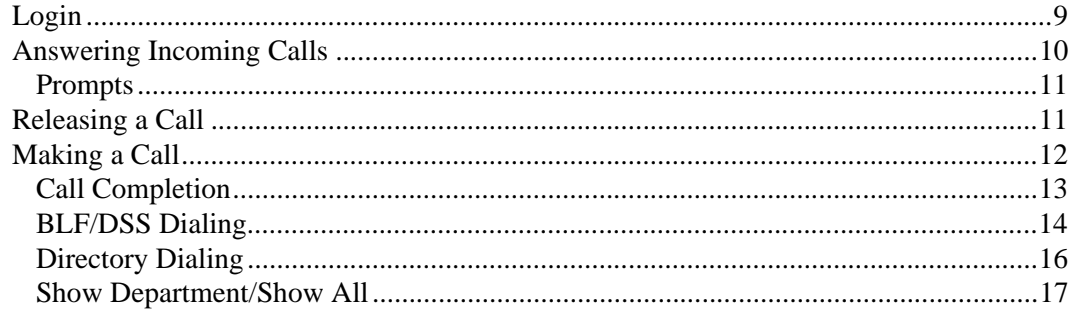

Chapter 3 - User Directory

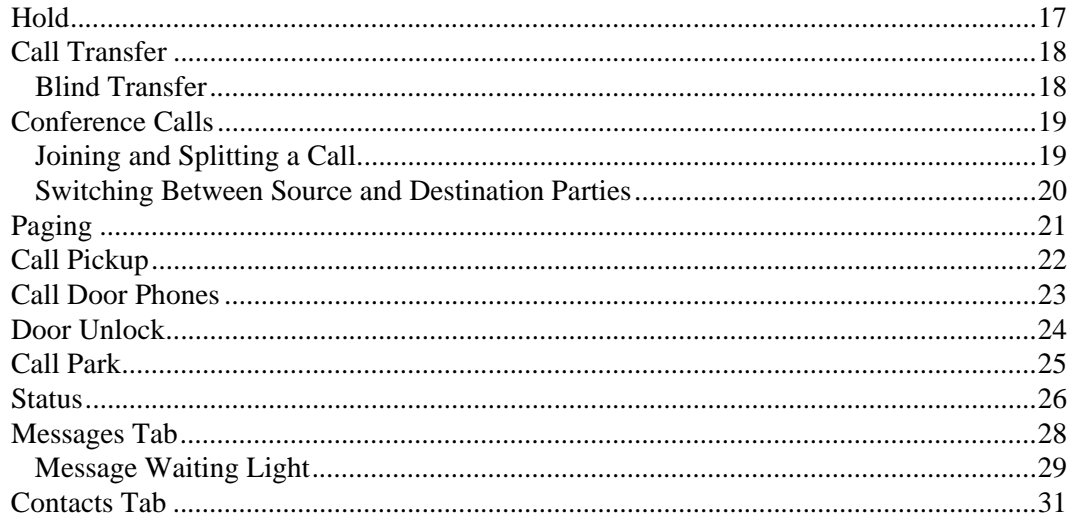

#### **Chapter 3 - User Directory**

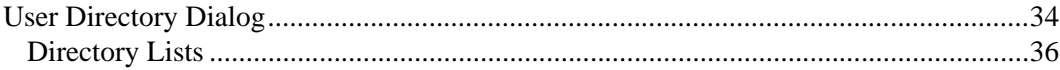

#### **Chapter 4 - Control Panel**

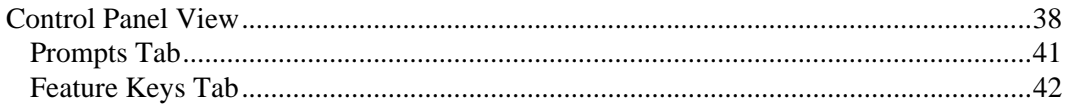

#### **Chapter 5 - Call Statistics**

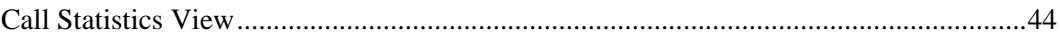

#### Chapter 6 - Administration

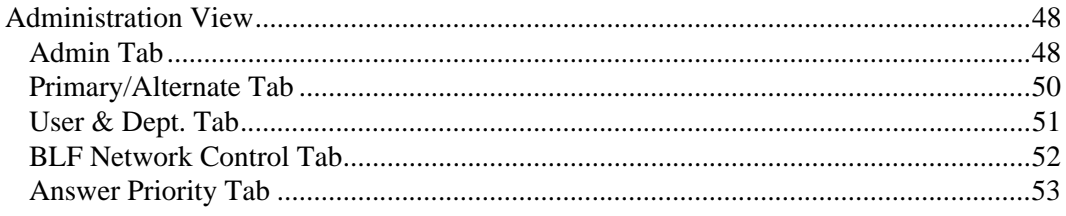

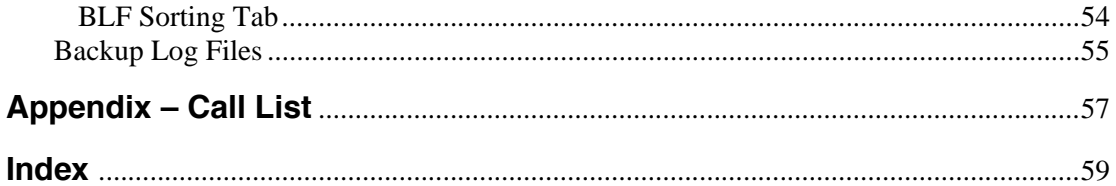

#### **Contents**

*Chapter 6 – Administration*

# <span id="page-8-0"></span>**Introduction**

This guide is designed to provide instructions for the Strata CTX Attendant Console connected to Toshiba's Strata CTX system. It provides step-by-step instructions on how to use the features and buttons of the Attendant screens.

This user guide is divided as follows:

- **Chapter 1 The Grand Tour** includes information on the CTX Attendant Console keyboard, the Main Menu, Toolbar, and other features for the Console.
- **Chapter 2 Call Processing** explains how to perform the most commonly-used features, including answering, calling, and transferring calls.
- **Chapter 3 User Directory** explains how the Attendant can view and make changes to the user directory that lists employees and groups.
- **Chapter 4 Control Panel** provides descriptions and instructions for making console settings. These settings include the console Night Transfer Mode, Setting System Date and Time, Call Forwarding, Call Overflow and other settings affecting how calls are handled during or after your shift.
- **Chapter 5 Call Statistics** explains how to display, print and export the Console's call statistics.
- **Chapter 6 Administration** describes various administrative features which affect the console's capabilities.
- **Appendix Call List** describes call status terms and reasons that appear in the Call List view.

# <span id="page-9-0"></span>**Conventions**

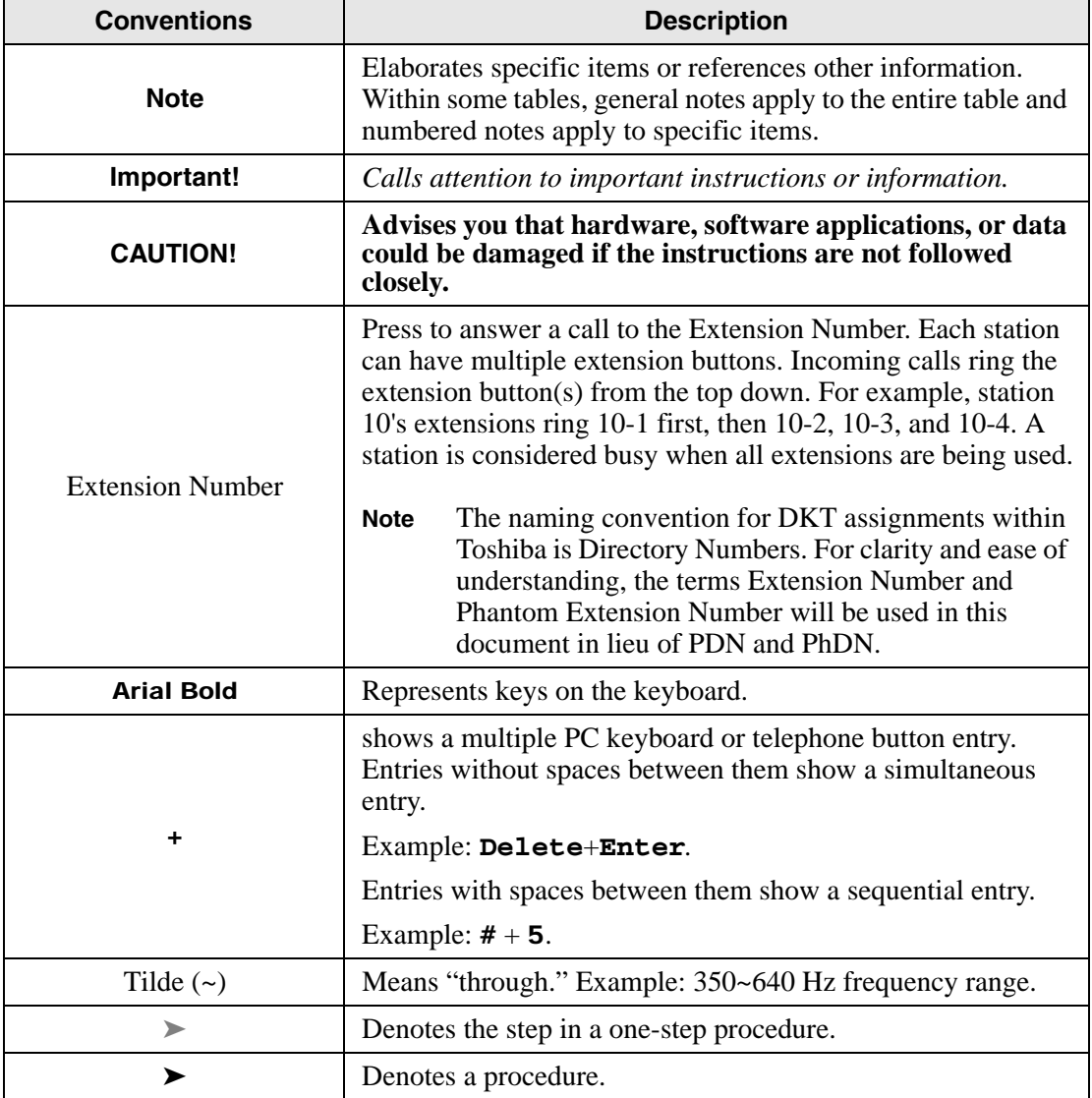

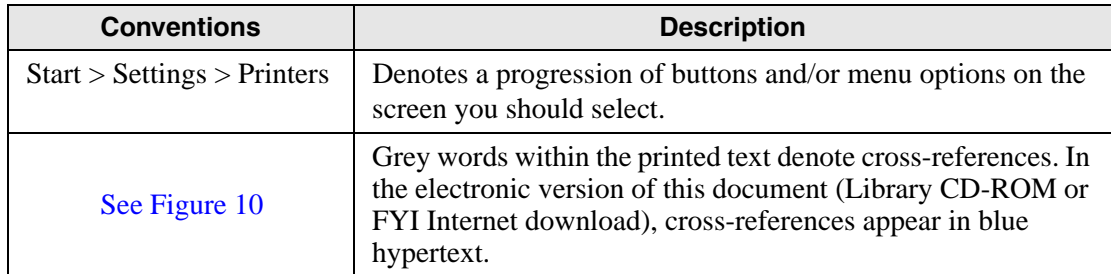

## <span id="page-10-0"></span>**Related Documents/Media**

**Note** Some documents listed here may appear in different versions on the CD-ROM or in print. To find the most current version, check the version/date in the Publication Information on the back of the document's title page.

Refer to the following for more information:

- Strata CTX Attendant Console Quick Reference Guide
- Strata CTX Attendant Console Installation Manual
- Strata CTX WinAdmin Application Software and Documentation Library on CD-ROM

For *authorized users,* Internet site FYI (<http://fyi.tsd.toshiba.com>) contains all current Strata CTX documentation and enables you to view, print and download current publications.

#### **Introduction**

*Related Documents/Media*

# <span id="page-12-0"></span>**The Grand Tour 1**

This chapter describes the Strata CTX Attendant Console, menu options and keyboard. It provides general instructions for PC keyboard operations and for navigating through the screens and dialog boxes.

The PC for the console is designed to handle all call activity within a single screen. All calls appear in a single list. The CTX Attendant Console enables an Attendant to manage console settings, maintain a user directory, and make administrative changes. Calls are marked with icons to show the current status.

To make call handling as simple as possible, only the applicable features (tools) are offered on-screen.

**Note** Your console may not have all of these features enabled. See your System Administrator to find out which features are available on your console.

The Strata CTX Attendant Console is provided on a PC with Microsoft<sup>®</sup> Windows<sup>®</sup> 2000 operating systems. It connects to the Strata CTX processor via the LAN as a Customer Supported Telephony Application (CSTA). It also connects to a digital station port for the speech path. The console consists of the following items:

- Pre-installed CTX Attendant Console software application
- Keyboard
- Special Attendant Keyboard stickers (CTX-KL-ATCON-VA). See ["Attendant](#page-14-0)  [Keys" on pages 3~](#page-14-0)[5](#page-16-0) for sticker placement.
- Mouse

The following customer-supplied items are needed:

- Color VGA monitor (600x800 pixels) or better
- Attendant Console Interface Unit (BATI), which connects to the BDKU or PDKU station interface on the Strata CTX. Also, a handset and cradle (BATHC). A headset can be optionally ordered

...or

a DKT3001 can be used as the station interface. If a headset is used, it connects to the BHEU installed in the DKT3001. See ["Important!" on page 9.](#page-20-2)

The Strata CTX670 system supports up to four, and the CTX100 supports up to two Attendant Consoles. Multiple consoles automatically share the incoming call load on a call-by-call rotation basis. Features such as Overflow, Position Busy, and Interposition Call Transfer add to the efficiency of single or multiple console applications.

# <span id="page-14-0"></span>**Attendant Keys**

## <span id="page-14-1"></span>**Numeric Keypad**

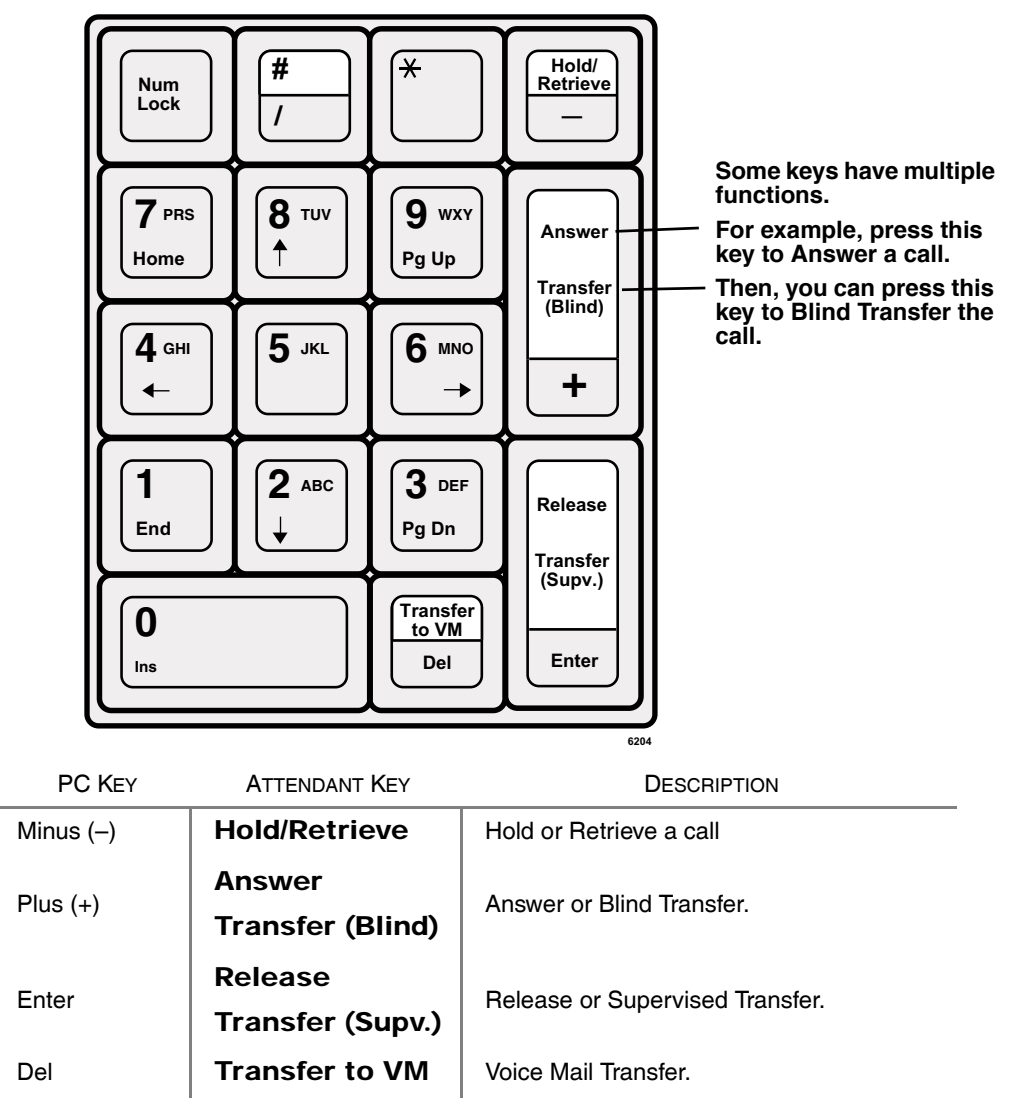

## <span id="page-15-0"></span>**Special Function Keys**

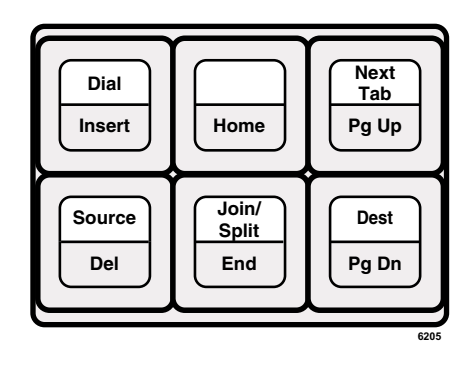

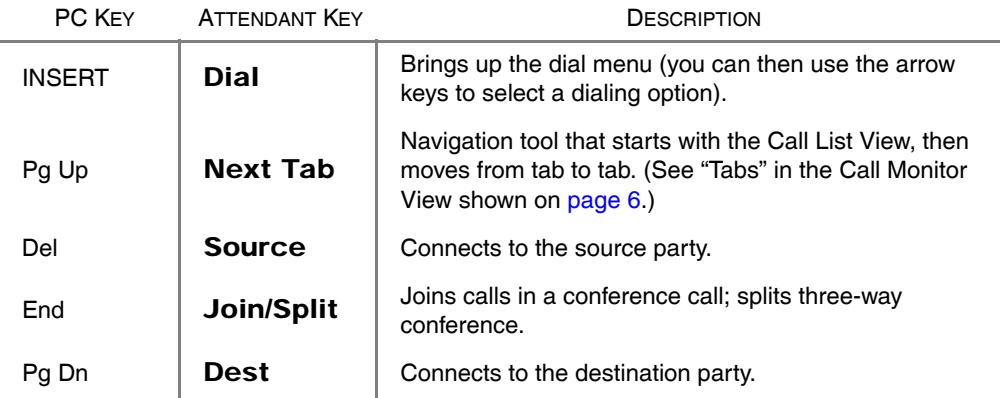

## <span id="page-16-0"></span>**Function and Volume Keys**

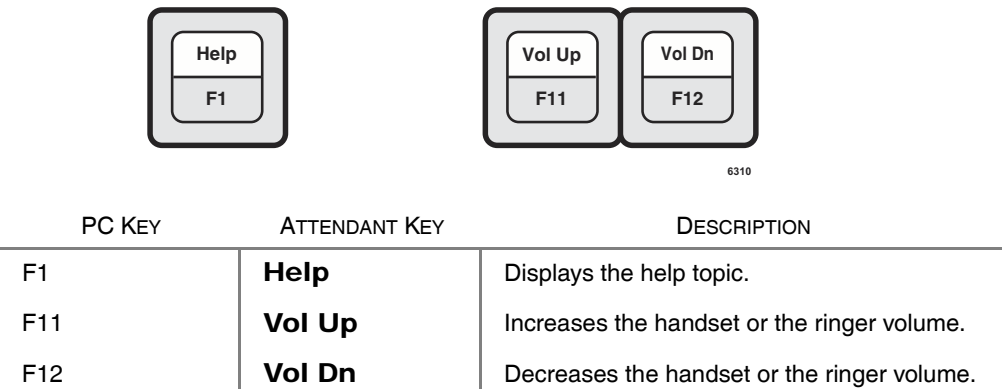

**Note** If you place all the key stickers on your keyboard, you will have some leftover stickers. These are for frequently used features that you can program onto keys F2~F10, such as Page, Call Pickup, Park, Park Page, and Door Unlock. See ["Feature Keys Tab" on page 42.](#page-53-0)

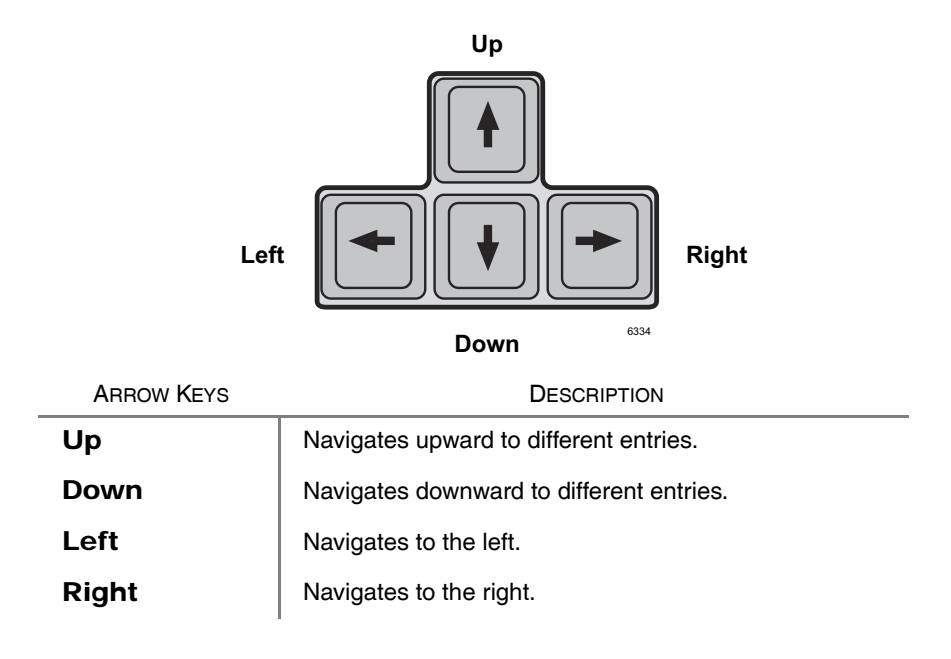

# <span id="page-17-0"></span>**Views and Controls**

The View Pane contains icons for Call Monitor, User Directory, Control Panel, and Administration views. Clicking an icon activates the corresponding work area view.

## <span id="page-17-1"></span>**Call Monitor View**

This view is used for controlling calls. It lists all current calls and has a toolbar for easy call control. The bottom portion of the screen has tabs for changing the lower window to items important to the Attendant. (See the window shown below).

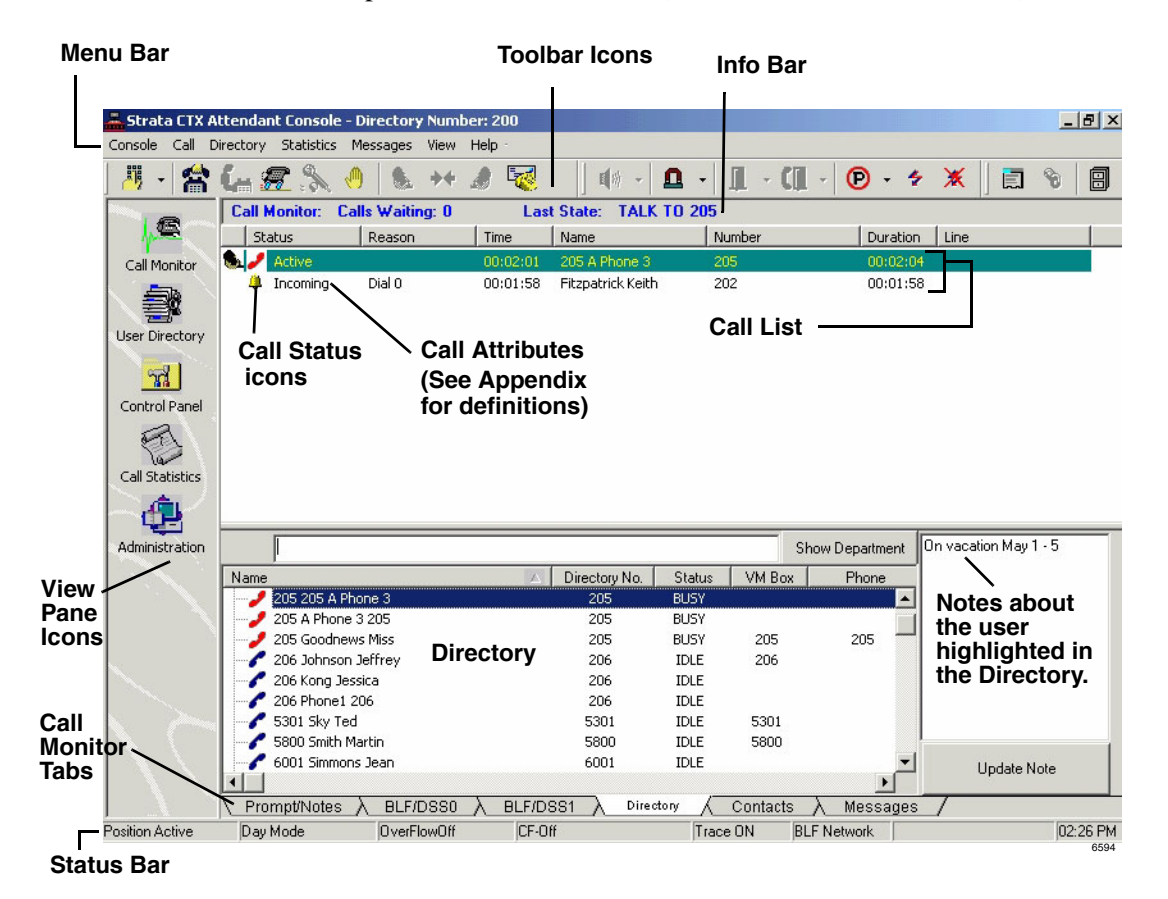

### <span id="page-18-0"></span>**Menu Bar**

The menu bar for the CTX Attendant consists of the Console, Call, Directory, Statistics, Messages, View, and Help menus.

### <span id="page-18-1"></span>**Toolbars**

The toolbar contains icons for call handling (shown below). It is another option for performing many of the keyboard or menu functions. The icon name appears when you place your cursor over a icon.

#### **Call Handling Toolbar Icons**

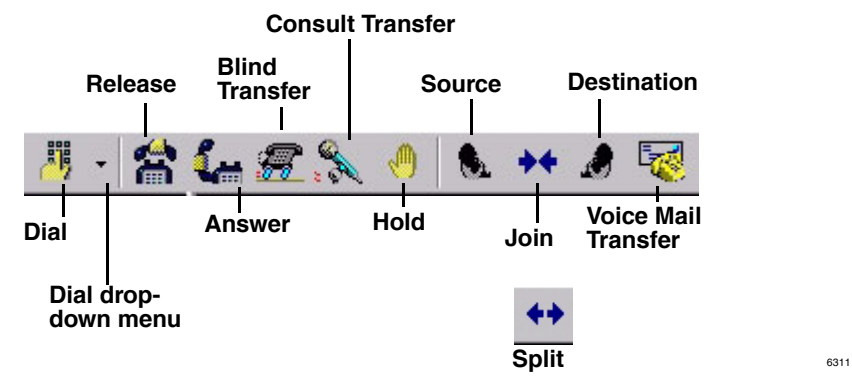

#### **Optional Toolbar Icons**

The call monitor toolbar may also contain the following optional icons:

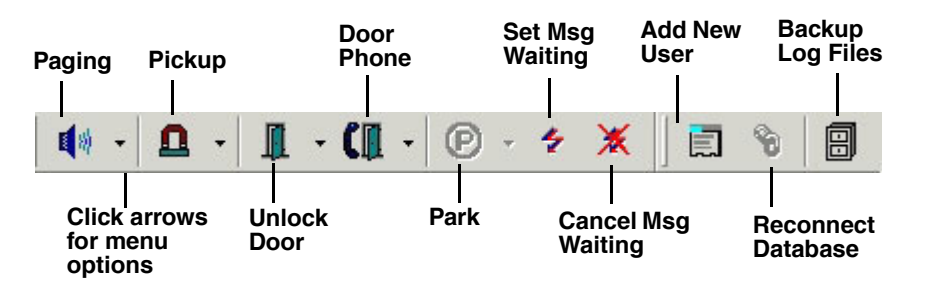

6312

#### **Call Statistics Toolbar Icons**

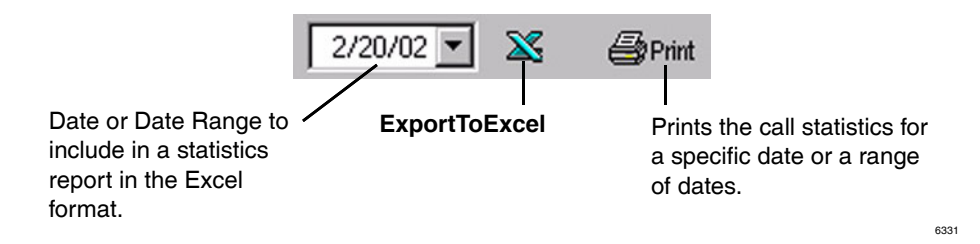

## <span id="page-19-0"></span>**Info Bar**

The Info Bar is on the top of Call List View. The Info Bar displays the number of incoming calls at the moment, LCD message and the last Park Orbit number.

## <span id="page-19-1"></span>**Status Bar**

This provides a quick overview of the console's status settings on the bottom of your screen. For more information, see ["Status" on page 26.](#page-37-0)

<span id="page-20-0"></span>Many of the calling features in this chapter take advantage of the "hot" keyboard. When you start typing the name or extension number of an individual, the Strata CTX Attendant Console begins the dialing process or searches for a match in the directory for the person being dialed.

#### <span id="page-20-2"></span>**Important!**

- *If a DKT telephone is connected to the CTX Attendant Console PC, use the keyboard for all PC operations when the console is running. (When the console is in Position Busy, it is still running.)*
- *When the Attendant Console software is not running, the DKT3001 telephone can be used for regular calling. Calls intended for an Attendant when the software is not running will follow the Alternate Destination programmed in Strata CTX. Only calls directed to the DKT's primary extension number will ring the phone.*
- *Also, if the handset interferes with the headset, you can unplug the handset while using the headset.*

## <span id="page-20-1"></span>**Login**

- **THE** Strata CT)<br>Attenda...
- 1. To login, double click on the Strata CTX Attendant Console icon

....or click on the icon in the Microsoft Windows Start menu bar

...or select Start > Programs > Strata CTX Attendant > Strata CTX Attendant Console.

- 2. Select User ID.
- 3. Type the password (default is empty), press Enter or click OK.

# <span id="page-21-0"></span>**Answering Incoming Calls**

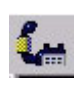

- $\triangleright$  To answer the highest ringing call, press **Answer**  $(+)$  key on the keyboard
	- or click the **Answer** icon
	- ...or double click on the entry.

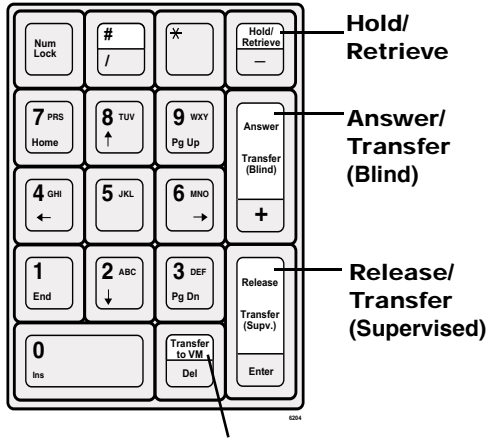

Transfer to Voice Mail

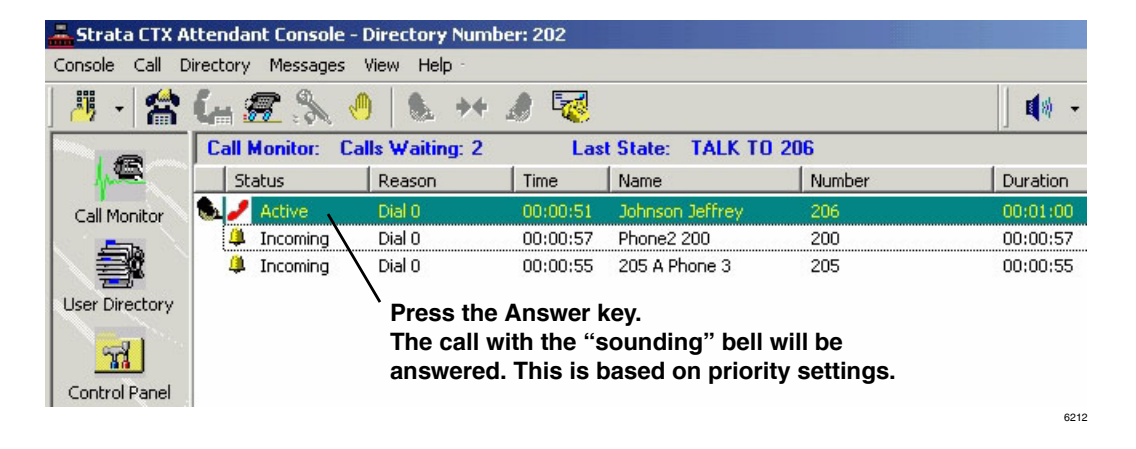

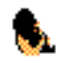

Once a call is answered, that call is marked with the Source Call icon and is colored green while connected to the Attendant.

6428

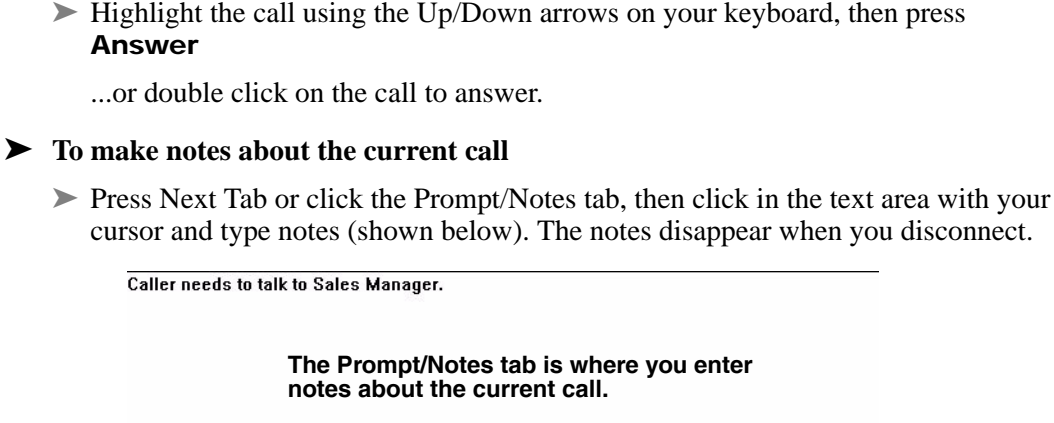

```
Prompt/Notes
 \land BLF/DSS0 \land BLF/DSS1 \land Directory \land Contacts
                                                                Messages
```
## <span id="page-22-0"></span>**Prompts**

► To answer a specific call

‰ To use answering Prompts, click the Prompts/Notes tab and answer according to the on-screen prompt. (Example: "Toshiba America, Telecom Division.")

If prompts have been entered, they appear on-screen (in the Prompts/Notes tab section, see above) when a call comes in that fits the prompt criteria. Prompts may remind you how to answer for a particular line, line group, or entire company.

There are two requirements to create prompts: One, prompts must be entered in the Control Panel, Prompts tab. Two, in Administration, on the Admin tab, "Activate Line Prompt" must be checked.

# <span id="page-22-1"></span>**Releasing a Call**

► While on an active call, press **Release** (Enter) on the keyboard

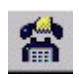

...or click the **Release** icon

...or select Call > Release.

# <span id="page-23-0"></span>**Making a Call**

#### ‰ **To dial using the keyboard**

► Type the number on the numeric keypad, press **Release/Transfer** (Enter) on the keyboard.

**Note** If the console is idle when you dial, the view changes to the Directory tab view.

#### ‰ **To dial a number from an on-screen dial pad**

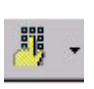

1. Press Dial (Insert) key

...or click the Dial Pad icon down arrow, the select the Dial Pad ...or select Call > Dial > Dial Pad.

2. Enter the number, click Dial.

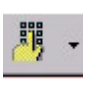

- ‰ **To redial the last number**
	- $\triangleright$  Press Alt+C, press L, then select the dialed number

...or click the Dial icon down arrow, select one of the recently dialed numbers at the bottom of the menu.

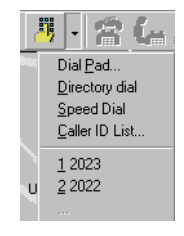

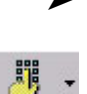

## ‰ **To dial a number from call history**

1. Press Alt+C, press L

...or select Call > Dial > Caller ID List. A list of recently received calls displays. The list shows calling numbers, the time of the calls, and whether each call was answered or abandoned.

2. Select a number, press Dial.

#### ‰ **To dial a speed dial number**

1. Press Alt+C, press L, then select Speed Dial

...or click the Dial icon drop-down arrow, select Speed Dial.

...or select Call > Dial > Speed Dial.

The console's Speed Dial numbers display.

2. Select a Speed Dial number, click OK.

## <span id="page-24-0"></span>**Call Completion**

Call Completion codes are options for when you encounter busy or Do Not Disturb (DND), or other conditions that prevent you from completing a call. These codes enable you to override these conditions or to use another method to reach someone.

‰ To complete a call using Call Completion Codes, enter the number on your keypad that corresponds with the desired code described below.

#### NUMERIC **KEYPAD** BUTTON **DESCRIPTION** 1 Always set the ring mode to Tone First or override a busy/DND call. 2 Set the ring mode to Voice First always or override a busy/DND call. 3 | Intrude into a busy/DND call (ExecOverride).

4 Set callback on a busy or ringing call.

**7** Set Message Waiting light on other phone.

#### **Call Completion Codes**

...or

 $\triangleright$  Click Call > Call Completion, then select Tone/Voice, Busy Override, Executive Override, Call Back, or Set Message Waiting/Cancel Message Waiting.

**5** Perform manual Off-hook Call Announce (OCA) or set the ring mode to

Voice first always or override a busy/DND call.

## <span id="page-25-0"></span>**BLF/DSS Dialing**

The Busy Lamp Field/Direct Station Selection (BLF/DSS) tab provides a list of users, their extensions, and telephone status (icons). You can make calls from this tab.

- 1. Press **Next Tab** on the keyboard to select the BLF/DSS tab.
- 2. Use the up or down arrows on the keyboard to select an individual.
- 3. Press the Enter key on the keyboard (not the numeric keypad) or double click on the individual that you want to call.

...or

- 1. Click the BLF/DSS tab.
- 2. Press the Enter key on the keyboard or double click on an entry

...or select an entry, then double click on the individual that you want to call.

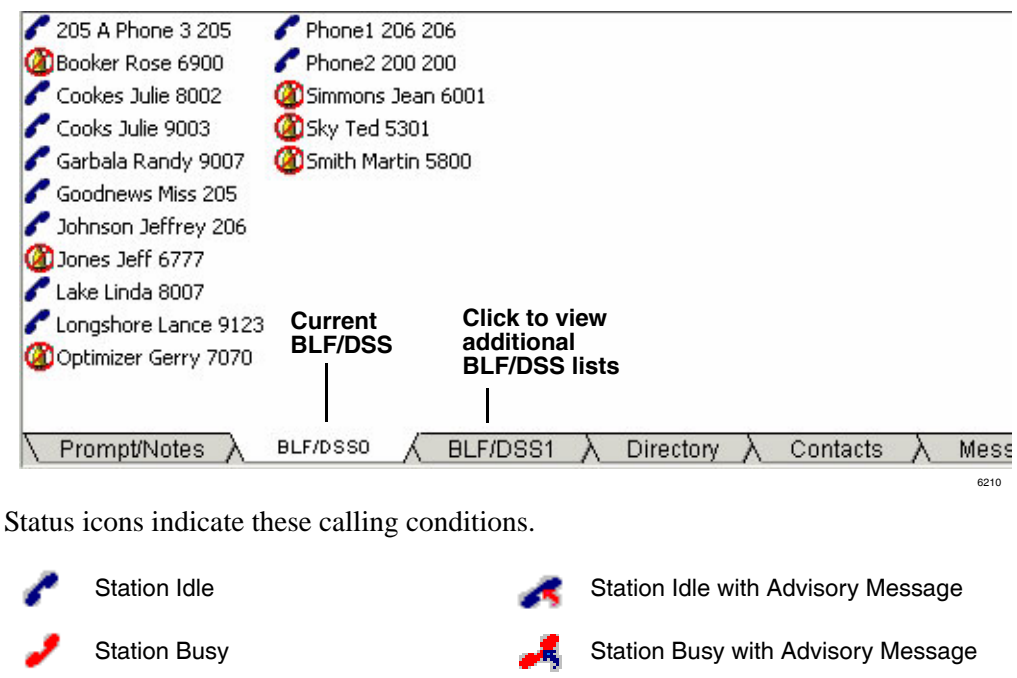

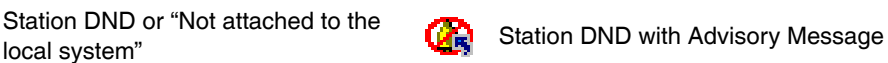

**Note** If your CTX telephone system is networked to another CTX system (using R1.2 or later software), you can see BLF/DSS information for all users. When using versions prior to CTX 1.2, vacant stations and pilot numbers on a remote networked system appear in DND status. With R1.2 and higher, these stations will appear idle on the BLF.

#### ‰ **To make a consultation transfer from the BLF/DSS tab**

- 1. With a connected call, click on the destination party. Your console shows "Announce" and you can announce the call.
- 2. Press Transfer (Enter) on the keyboard to send the call to the destination party.

#### ► To perform a blind transfer from the BLF/DSS tab

- $\triangleright$  With a connected call, double-click on the destination party. The call immediately leaves the console and calls the destination.
- **Note** You can customize the order of the names from the User Directory. See [Chapter](#page-44-0)  [3 – User Directory](#page-44-0) for more details.

#### **Number of BLF tabs**

The number of BLF tabs that appear on your screen varies according to the display setting on your PC (see below):

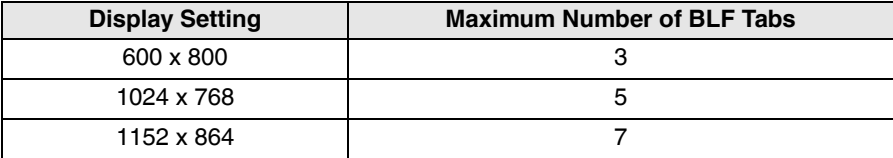

## <span id="page-27-0"></span>**Directory Dialing**

The Directory tab lists the names, extensions, status, Voice Mail (VM) box, and additional phone numbers of everyone in the directory. The information in the directory is entered from the User Directory (see [Chapter 3 – User Directory](#page-44-0)). It is stored in the CTX Attendant Console Database.

The status icons are the same as the BLF/DSS. There's also a field for Notes (far right, not shown) on each entry.

- 1. Press Next Tab on the keyboard to select the Directory tab or after answering a call, begin entering the name or number.
- 2. Use the up or down arrows on the keyboard to select an individual.
- 3. Press Release/Transfer (Enter) key on the keyboard.

...or

- 1. Click the Directory tab (shown below).
- 2. Double click on an entry or select an entry and press **Release/Transfer** (Enter) on the keyboard.
- **Note** If you dial a number that your console is not permitted to use, "Invalid" displays in the grey area above "Name."

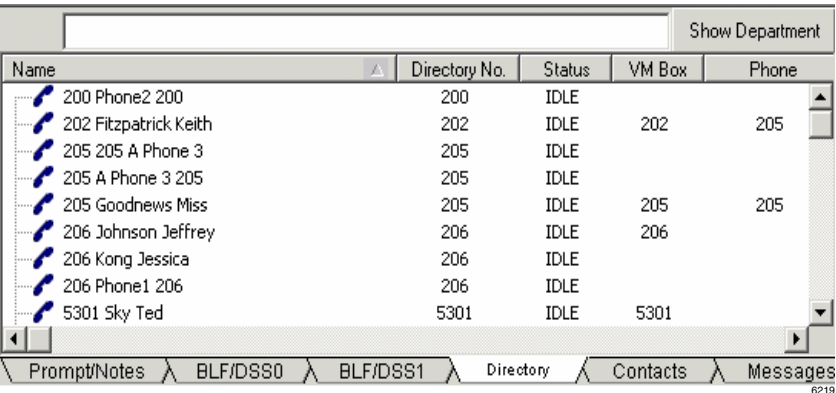

## <span id="page-28-0"></span>**Show Department/Show All**

- 1. Click Show Department to view the directory by department or Show All to view individual listings. Departments are created in the Administration view.
- 2. Click the "+" in front of the Dept. Name to display department members

...or while in Dept. View, type the Dept. Name. Department members display.

# <span id="page-28-1"></span>**Hold**

#### ‰ **To hold a call**

► To put the current call on hold, press Hold/Retrieve

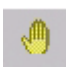

...or click on the Hold icon. You can also select an active call in the call list, then select Call > Hold.

#### ‰ **To retrieve a held call**

► Highlight call to be retrieved, press **Hold/Retrieve** 

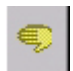

...or highlight the call to be retrieved, then double-click on the call in the call list ...or highlight the call to be retrieved, select Call > Hold/Retrieve/Return. ...or click the **Hold** icon again.

**Strata CIX Attendant Console 01/06 17**

# <span id="page-29-0"></span>**Call Transfer**

## <span id="page-29-1"></span>**Blind Transfer**

Blind transfer is when you perform an immediate transfer without announcing the call to the destination party.

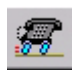

 $\triangleright$  While on an active call, dial the destination party on the numeric keypad. Press **Transfer (Blind)**  $(+)$  on the keyboard

or click on the **Blind Transfer** icon

...or select Call > Transfer > Blind transfer. Enter destination party from the number keypad. The Directory Dial window appears (shown right), and the matching entry is shown in the top window.

If an exact match is not found, scroll and select a name/number, click OK.

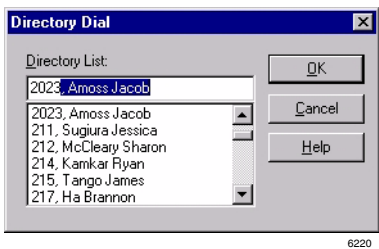

#### ‰ **To make a supervised transfer call**

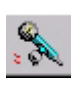

- 1. While on an active call, dial the destination party on the numeric keypad, press **Transfer (Supv.)** (Enter) on the keyboard.
- 2. Announce the call (optional). The first party is put on ConsultHold, while you announce to the second party (shown below).

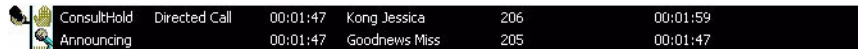

- 3. Press Transfer (Supv.) (Enter).
- ► To set up the Supervised Transfer call, select Call > Setup Conference. Enter the destination party, then click OK, announce the call. Press Enter to transfer.

When selecting the destination party from the BLF/DSS, Directory or Contact tabs, the CTX Attendant Console automatically transfers the call if the default transfer flag in Admin View is enabled. CTX Attendant Console performs consultation transfer if the default transfer flag is disabled.

#### ‰ **To transfer a call to voice mail**

- 1. While connected to a call, enter the extension number to transfer to.
- 2. Press Transfer to VM (Del) on the keyboard. Call goes to Voice Mail

...or while connected to a call, select Call > Transfer > Voice Mail Transfer, enter the destination extension, and press Enter.

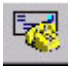

#### ...or

- 1. While connected to a call, click the **Transfer to VM** icon.
- 2. Enter the extension number to transfer to.
- 3. Press Enter or click OK.

## <span id="page-30-0"></span>**Conference Calls**

## <span id="page-30-1"></span>**Joining and Splitting a Call**

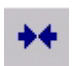

‰ With calls on source and destination, press Join/Split.

...or select Call > Join/Split. The CTX Attendant creates a three-way conference.

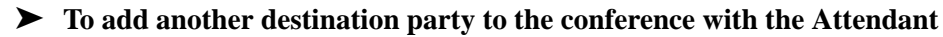

- 1. While in a conference ("conferenced" shows on-screen), dial the extension to add, press Release (Enter).
- 2. After the dialed party answers, press **Join/Split** (End). The CTX Attendant joins the active call and the consultation call.

...or select Call > Join > Join/Split.

#### ► To split a three-way conference call

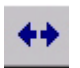

▶ Press Join/Split

...or select Call > Join/Split.

#### ► To release the last party from a conferencing call

► Select Call > Release Last Party.

## <span id="page-31-0"></span>**Switching Between Source and Destination Parties**

**Note** You can switch between Source and Destination parties (swap) when two calls are conferenced together with the Attendant.

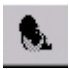

► To switch to the source party, press **Source** (Delete)

...or select Call > Source.

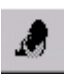

► To switch to the destination party, press Destination (Page Down)

...or click on the Destination icon.

# <span id="page-32-0"></span>**Paging**

You can make paging announcements to a primary or alternate page zone. See your System Administrator for a definition of the page zone areas.

**Note** You can assign one of the function keys (**F2~F10** on your keyboard) as the Page key. See ["Feature Keys Tab" on page 42](#page-53-0).

#### ‰ **To page the primary page zone**

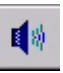

国防

- 1. Click the Paging icon. The current call is placed on hold if the administration option "Automatic Hold" is enabled.
- 2. Make an announcement over the paging system.

...or click the **Page** icon down arrow, select Primary Page

...or select Console > Page > Primary Page.

#### ‰ **To page an alternate page zone**

- 1. Click the Paging icon down arrow, select Alternate Page
	- ...or select Console > Page > Alternate Page
	- 2. Click the down arrow and select a paging zone.
	- 3. Click Paging.

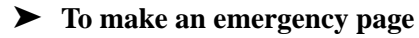

- 1. Click the **Paging** icon down arrow, select Emergency Page ...or select Console > Page > Emergency Page.
- 2. Click the down arrow and select a paging zone.
- 3. Click **Emergency**. Console will override any page going to that zone.

# <span id="page-33-0"></span>**Call Pickup**

Call pick up provides a variety of ways for calls ringing at other stations to be picked up at this location. Some of these options require additional digits to be entered to select the CO line, a group, or station.

**Note** You can assign one of the function keys (F2~F10 on your keyboard) as the Call Pickup key. See ["Feature Keys Tab" on page 42](#page-53-0).

#### ‰ **To pick up a call at the primary location**

- Ω
- 1. Click the Pickup icon

...or select Console > Call Pickup > Primary.

The Pickup icon defaults to the Primary Pickup option.

- 2. Click the down arrow to select the Pickup Held/Ringing station.
- 3. Click Pickup.
- ‰ **To pick up a call at an alternate location**
	- 1. Click the **Pick Up** icon down-arrow, select Alternate Pickup.
	- 2. From the Call Pickup window, select a category and click the down arrow to select a line or station to pick up.
	- 3. Click Pick Up.

# <span id="page-34-0"></span>**Call Door Phones**

 $\mathbf{C}$ 

**Note** You can assign one of the function keys (F2~F10 on your keyboard) as the Door Phone icon. See ["Feature Keys Tab" on page 42](#page-53-0).

#### ► To call the primary door phone

#### 1. Click the Door Phone icon

...or select Console > Door Phone > Primary Phone.

If only one Door Phone was programmed in the system, the console calls the Primary Door Phone. If more than one Door Phone was programmed, continue to the next step.

2. In the Door Phone window, click the drop down arrow to select the door phone, click Door Phone.

#### ► To call the alternate door phone

- 1. Click the Door Phone icon drop-down arrow, select Alternate Phone ...or select Console > Door Phone > Alternate Phone.
- 2. In the Door Phone window, click the drop down arrow to select the door phone, click Door Phone.

# <span id="page-35-0"></span>**Door Unlock**

Calls from Door Phones appear as a call in the call window. These calls can be answered in the same way any other call is handled. Some CTX installations provide the ability to unlock the door with the Door Unlock icon.

**Note** You can assign one of the function keys (**F2~F10** on your keyboard) as the Door Unlock key. See ["Feature Keys Tab" on page 42.](#page-53-0)

#### ‰ **To unlock the primary door**

- П
- 1. Click the **Door Unlock** icon. If only one door was programmed in the system, the primary door unlocks. If more than one door was programmed, continue to the next step.
- 2. Select a door from the Door Unlock list down arrow, click **Unlock**.

#### **►** To unlock an alternate door

- Ш
- 1. Click the Door Unlock icon drop-down arrow. Performs same function as Console > Door Unlock.
- 2. Select Alternate Unlock.
- 3. Click the down arrow, select a door to unlock.
- 4. Click Unlock.
## <span id="page-36-2"></span>**Call Park**

O

O

**Note** You can assign one of the function keys (**F2~F10** on your keyboard) as the Park or Park & Page key. See ["Feature Keys Tab" on page 42.](#page-53-0)

#### ‰ **To park a call**

- 1. Select a call.
- 2. Click the **Park** icon. The call is parked by the system at a location set in the Administration view under the Primary setting.

#### ‰ **To select primary park, alternate park, or retrieve**

- <span id="page-36-0"></span>1. Select a call.
- 2. Click the Park icon down arrow, then select a park option

...or select Call > Park, then select a Park option.

If you select Primary or Alternate Park, you can choose one of the following:

- <span id="page-36-1"></span>• **Station** enables you to type or select a park station.
- **Auto** enables the system to select a park orbit to park the call.
- **Park** button parks the call and enables you to make a page announcement.
- **Park Page** button enables you to park the call per your selection (left side of this window) and to then make a page announcement.

#### **►** To retrieve a parked call

- 1. Right click in the call list view area, then select Park Retrieve.
- $\triangleright$  ...or select Call  $>$  Park Retrieve.
- 2. In the Call Retrieve dialog box, type or select an orbit or extension number, then click Retrieve.

# <span id="page-37-1"></span>**Status**

The functions and descriptions for the Attendant status are as follows:

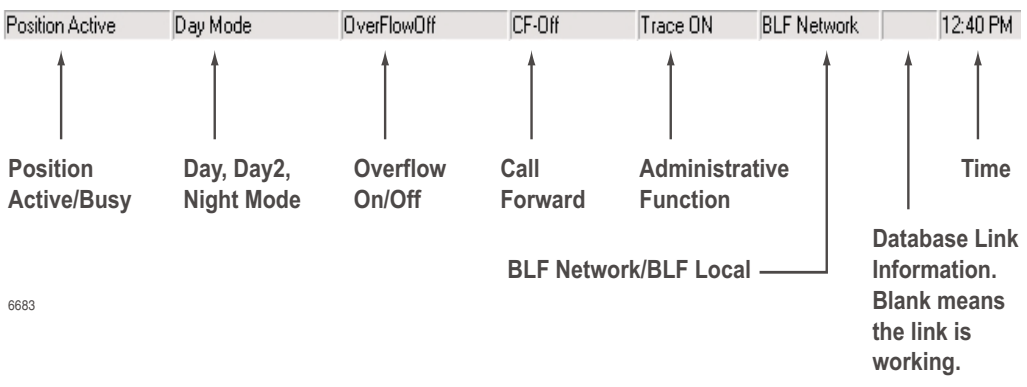

<span id="page-37-4"></span><span id="page-37-3"></span><span id="page-37-2"></span><span id="page-37-0"></span>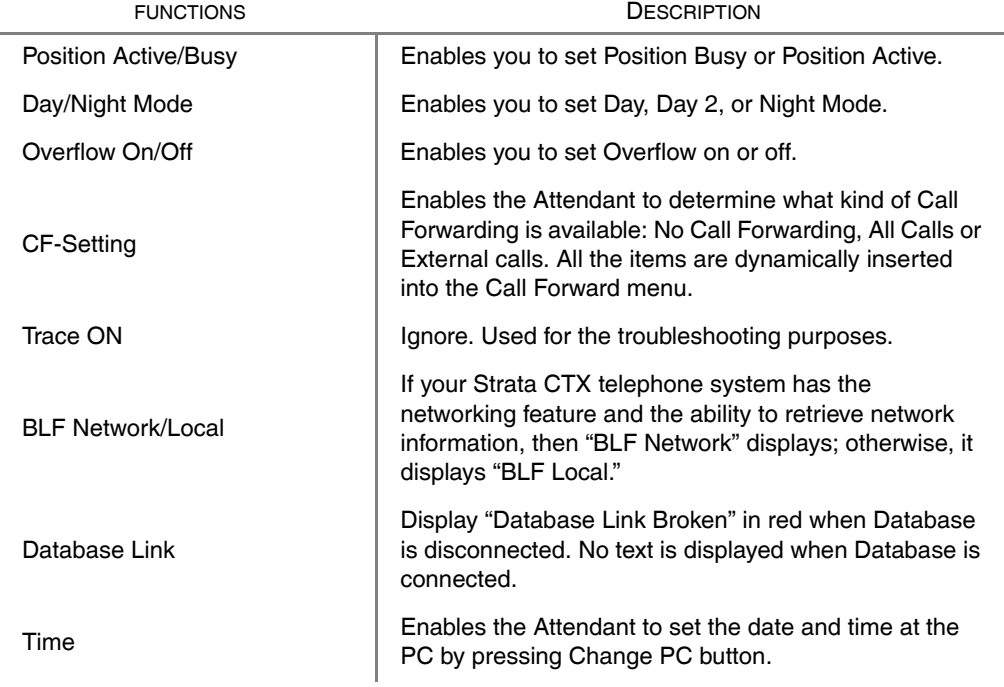

#### <span id="page-38-0"></span>► To change console, overflow, night mode or call forward (CF) destination status

<span id="page-38-3"></span>Kight click on the current status on the Status bar, then select the new choice.

...or

- 1. Click Console > Console Status, Overflow, or Day/Night Mode or Forwarding. A menu displays (shown right).
- 2. Click the new choice. The new status displays.

#### **Notes**

☜

- The CF destinations are defined by the Administrator (see ["Call Forward \(CF\)](#page-50-0)  [Settings" on page 39](#page-50-0)).
- <span id="page-38-1"></span>• Call Forward applies only to the Attendant Console extension number. It does not forward the calls in queue.

#### ‰ **To fix a broken database link**

#### ► Click the Reconnect Database icon

...or select Directory > Reconnect Database.

If the screen shown right appears, the link is still broken. Contact your Telephone System Administrator.

#### ‰ **To change date and time**

- 1. Right click on the current time showing. The Date and Time dialog box displays.
- 2. Type or select new settings, click Apply.
- 3. Click OK. Date/Time window closes.

<span id="page-38-2"></span>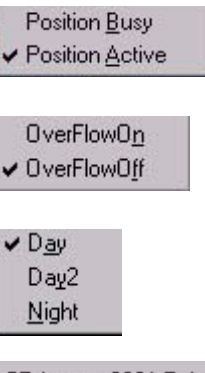

CF-Any >> 2021, Takada Larry CF-Trunks >> 211. Sugiura Jessica CE-Trunks >> 217 Ha Brannon CF-Any >> 321, Young Alex

## **Messages Tab**

This tab enables you to view existing messages or add a new message for a person listed in the Directory. You can save, delete or print messages. Messages are stored in a shared file directory available to any CTX console in your telephone system.

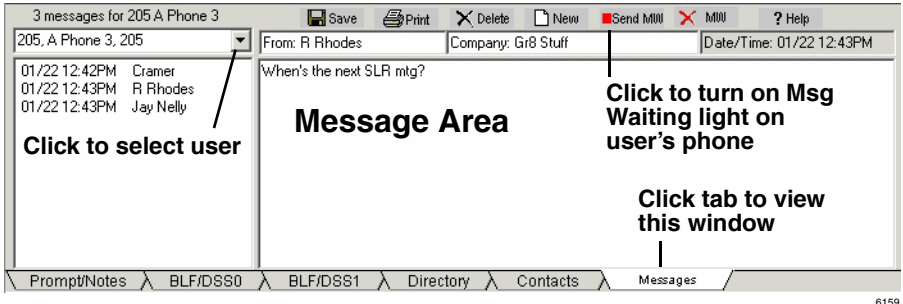

#### ‰ **To take a message for a user**

- 1. Click the Messages tab.
- 2. With the message displayed, pull down the list of names and scroll to find message recipient. Enter characters to speed scroll down to the letters entered.
- 3. Begin the message by entering the name of the person the message is from and optionally a company name. The date and time will automatically be entered.
- 4. Tab down to the message area and enter a text message.
- 5. Click the **Save** icon to store the message in that person's folder
- **6.** Click the **Send MW** button to turn on the Message Waiting light on the Send MW user's telephone.

### **Message Waiting Light**

If you call a busy telephone, you can set a Message Waiting light so that they will return your call.

#### ► To set a message waiting light on a telephone

Send MW

‰ From the Messages tab, you can select a user and click the Send MW button

...or you can

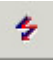

- 1. Click the Message Waiting icon.
- 2. Type or select a directory number.
- 3. Click OK. The Msg light turns on at that station. When the user presses the Msg button, the console is called

#### ‰ **To cancel a message waiting light on a telephone**

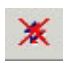

- 1. Click the Cancel Message Waiting icon.
- 2. Type or select a directory number. Click OK. The Msg light turns off at that station.

### ...or

- 1. Click the Messages tab.
- 2. Click the down arrow, and select a user name in the left window.
- 3. Click the MW Cancel button.

#### ‰ **To retrieve messages for a user**

When the user calls the Attendant console, the Message Tab automatically pops up and that user's messages will be listed in the left hand box.

- 1. If the user calls from a non-matching phone or calls in from the outside, select the user's name from the drop-down directory listing.
- 2. Highlight any message and the details appear in the right-hand window.

#### ‰ **To retrieve messages left for the console**

- 1. Press **Next Tab** on the keyboard to access Call Monitor View.
- 2. Use the up or down arrows on the keyboard to select the message.
- 3. Press Answer/Transfer (Enter) key on the keyboard.

...or double click on the message waiting call in the call list (see example below). Your console will call the station that left the Message.

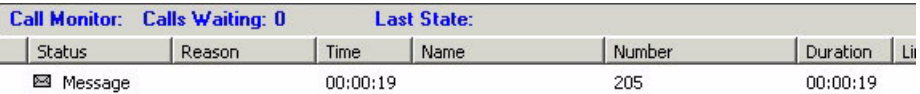

#### ‰ **To delete a message for a user**

- 1. Click the Messages tab.
- 2. Click on name of a user, select the message, then click the **Delete** icon.

#### ‰ **To print one or all messages**

- 1. Click the Messages tab.
- 2. Select the message $(s)$ , click the **Print** icon.

## <span id="page-42-0"></span>**Contacts Tab**

This tab provides the complete contact listing for one individual on the screen. The only item that can be changed from any Attendant position is the Notes field.

- $\triangleright$  To view contacts, click the Contacts Tab, use the arrow buttons to move from contact to contact.
- **Note** The fields Status, Name, Job title, Department and e-mail are usually edited by the Administrator.

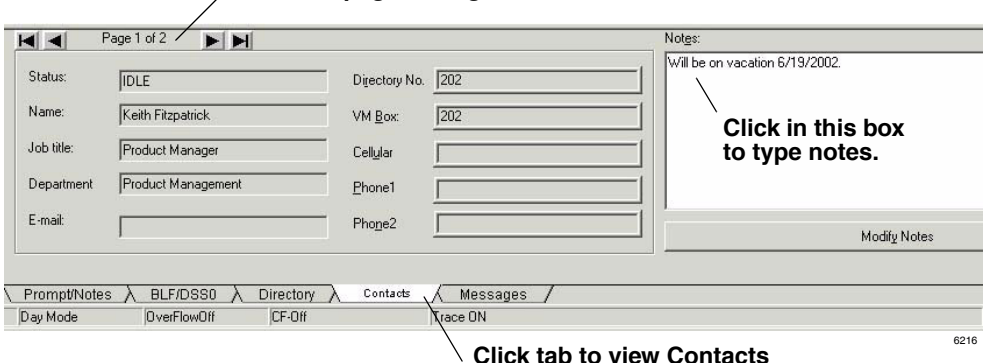

#### **Arrows to page through users**

#### ‰ **To dial using contact information**

- ‰ To dial an alternate number from the user directory, right click on an entry in the BLF/DSS or right click in the Directory tab. The CTX Attendant Console displays the Contacts tab for that entry.
- $\triangleright$  To dial a phone number in the Contacts tab, double click on the phone number or select the phone number and press **Release/Transfer** (Enter) on the keyboard.

#### ‰ **To add a note**

- 1. Click in the Notes box, type a note.
- 2. Click the Modify Notes button. The first few words of the note appear in the Directory tab view as calls are dialed or transferred, or if the associated user's name is highlighted in the directory. This is useful for noting when users are on vacation or out of the office. (See ["Call Monitor View" on page 6](#page-17-0).)

### **Call Processing**

*Contacts Tab*

You can create/add/delete users to the Directory. The User Directory List view also enables any Attendant to view the employees and groups in the user directory (shown below).

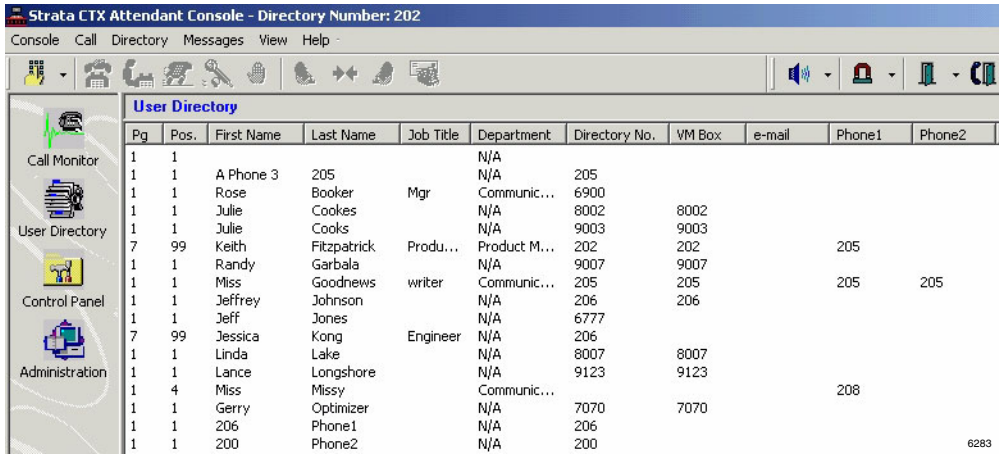

The following fields appear in the User Directory list:

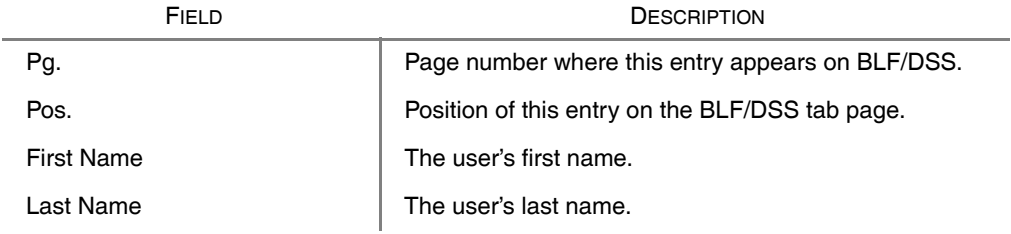

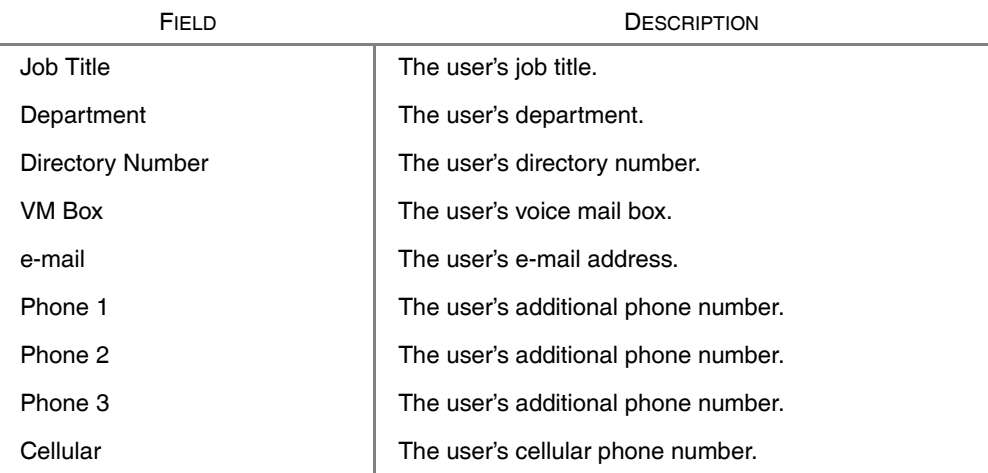

The following operations are allowed in the directory list:

- Clicking the column heading of the list view sorts the entries in ascending order. Clicking the column heading again sorts the entries in descending order.
- Right click on an entry to display the user directory dialog.

## **User Directory Dialog**

The user directory dialog enables you to add/change a single directory entry. Only the Notes can be changed, unless you are an Administrator. Additions or changes to the Directory are stored in the CTX Attendant Console Database.

#### ‰ **To add a new user to the directory**

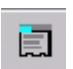

 $\triangleright$  Click on the **New User** icon ...or select Directory > Add New User.

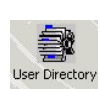

#### ‰ **To change a directory entry**

- 1. Click on the User Directory icon.
- 2. Right click on a name in the directory window
- 3. After making new or changing entries, select Directory > Update Directory to update the Directory tab screen and the BLF tab screen.

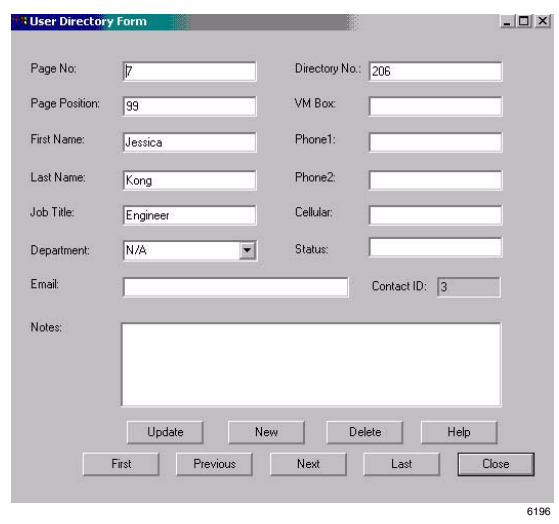

The fields are the same as described in the User Directory view. The following are buttons found on the User Directory Form dialog box.

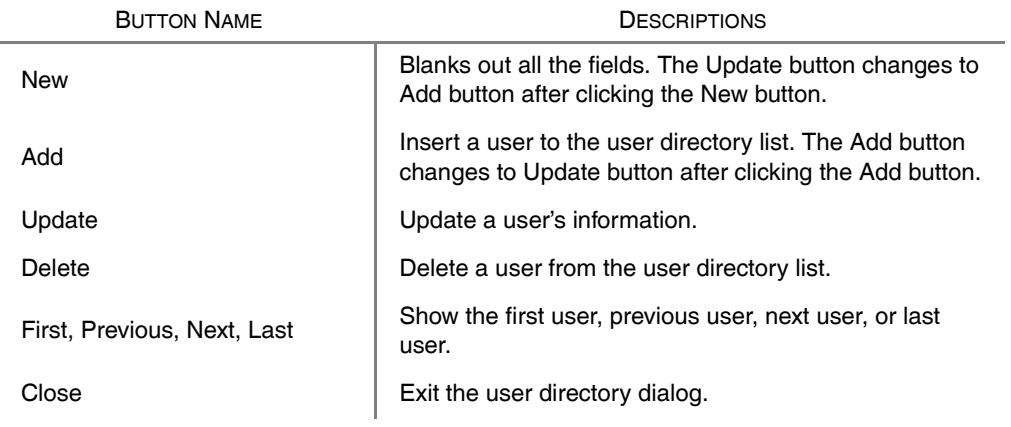

**Note** The Operator Attendant can only perform the following operations: Update the notes, View the first, previous, next and last user and close the dialog.

## <span id="page-47-0"></span>**Directory Lists**

You can import and export files created in Excel into the Console's directory. We suggest that you create a few users in the directory as described previously, then export the directory for updating.

You may find it more convenient to create a directory while the console is offline (not processing calls).

#### ‰ **To create a directory list offline**

1. Create a file in Excel or edit an exported directory list.

**Important!** *If you are creating a brand new file in Excel, you must have the exact number of columns that the Attendant directory contains.* 

- 2. Type in the directory entries.
- 3. When you have completed your list, type the word "End" (no quotes) in the last row, first column of your Excel file.
- ‰ **To import a directory list (This function is only enabled in the offline console)**
	- 1. Click Directory > Import Directory.
	- 2. Click Browse, locate and highlight the directory Excel file to import.
	- 3. Click OK.

#### ▶ To export a directory list

- <span id="page-47-1"></span>1. Click Directory > Export Directory.
- 2. Select a location to export the directory.
- 3. Click OK.

This chapter explains how to set the console control features, such as setting a Call Forward destination, night time call handling, etc. Console control features are generally those that you set at the beginning and end of your shift.

# <span id="page-49-0"></span>**Control Panel View**

<span id="page-49-1"></span>The Control Panel view contains the Status, Prompts and Feature Keys tabs.

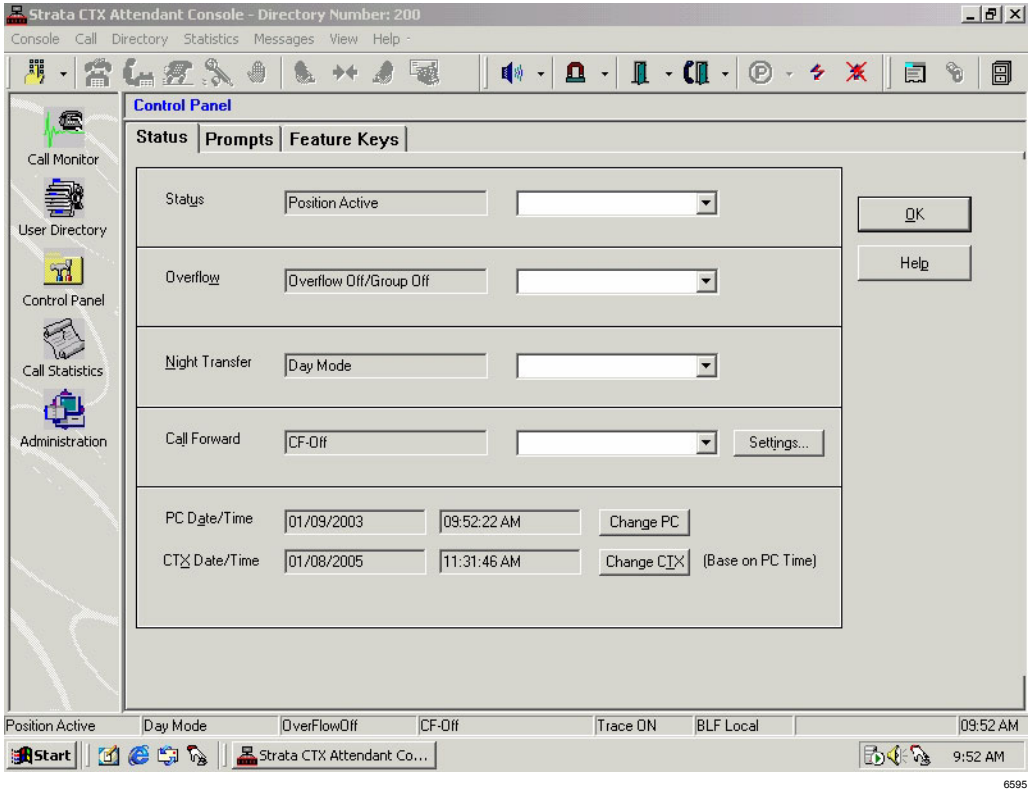

#### **Status Tab**

The status tab enables you to view and edit details of the status bar items.

#### **Position Busy/Active**

When there are multiple Attendant consoles to handle calls, you can place a console in Position Busy status. Held and transfer recalls continue to ring the console that processed them. When the last console in the Attendant group is placed in Position Busy mode, the entire group is considered unattended. All calls will be directed to the Alternate Destination location when the entire group is unattended.

The console is placed in a Position Busy Pending state if you are connected to a call, making an outgoing call, holding, or if you are in ring transfer mode. When you have completed call handling, the console enters Position Busy mode.

#### ‰ **To change console status to position busy/active**

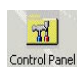

#### 1. Click the Control Panel icon.

2. Select the Status tab, then use the drop-down list to select Position Busy or Position Active.

#### **Overflow On/Off**

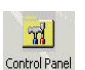

- 1. Click the Control Panel icon.
- 2. From the Status tab, use the pull down the list to select the Overflow On/ Overflow Off.

#### **Night Transfer**

You can set the console to transfer after-hours calls to a different station. After Hours call routing can be set for three different modes: Day, Day2, and Night mode based upon settings in the Strata CTX system.

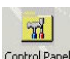

#### 1. Click the Control Panel icon.

2. From the Status tab, use the pull down the list to select Day, Day2, or Night mode.Control Panel

#### <span id="page-50-1"></span><span id="page-50-0"></span>**Call Forward (CF) Settings**

The Call Forward (CF) menu selections are created or set from the Control Panel.

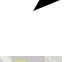

#### ‰ **To create call forward menu items**

<span id="page-51-0"></span>1. Click the Control Panel icon.

2. From the Status tab, use the Call Forward pull-down the list to select the type of Call Forward.

...or to create a new Call Forward destination, click the Settings button. Click the CF drop-down box to select a CF call type (Trunks or All). In the next box, select a CF destination, click **Apply**.

 $\triangleright$  To delete a CF menu item, follow the above instructions and click **Delete** (instead of Apply in the final step).

To select CF for the console (after the menus have been created), refer to ["To change](#page-38-0)  [console, overflow, night mode or call forward \(CF\) destination status" on page 27.](#page-38-0)

Call Forward applies only to the Attendant Console extension number. It does not forward the calls in queue.

#### **Date/Time**

The date and time can be set using the PC's internal clock. This clock can be changed.

#### ‰ **To set the PC date and time**

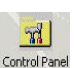

- 1. Click the Control Panel icon.
- 2. From the Status tab, click the **Change PC** button to bring up the Windows clock setting routine. Make any changes necessary to correct the time.
	- 3. Click Apply, click OK.

#### ‰ **To set the CTX time to match the PC date and time**

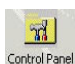

- 1. Click the Control Panel icon.
- 2. Click the **Change CTX** button. The time should change in this window and on the associated LCD telephones.

 $\frac{1}{2}$ Control Panel

### <span id="page-52-0"></span>**Prompts Tab**

This tab enables you to type in prompts for incoming calls through outside lines, as well as for specific lines and dialed numbers (DNIS).

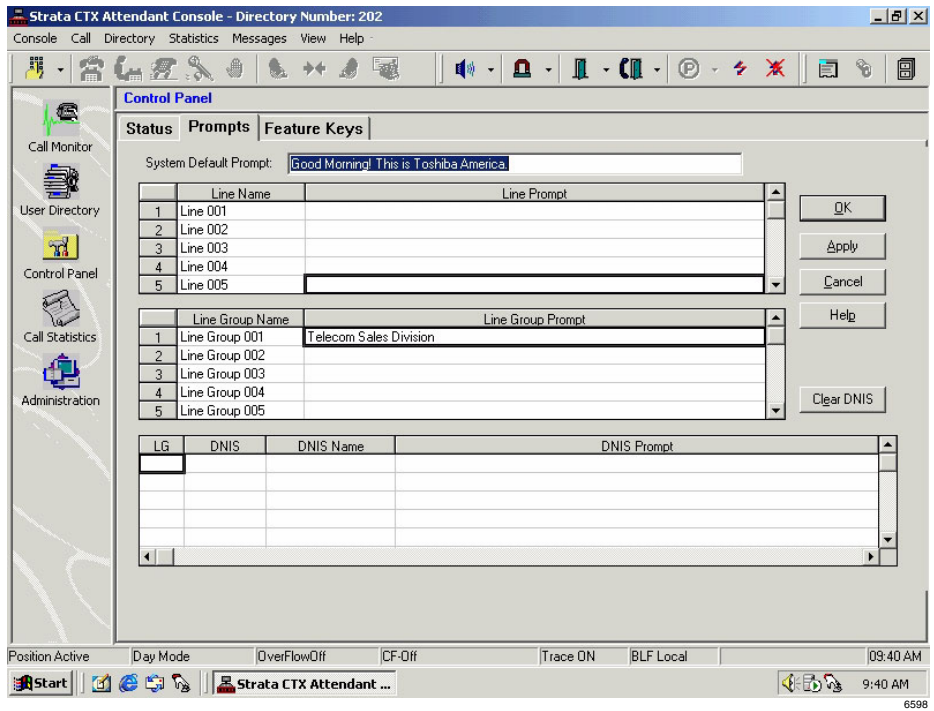

#### ‰ **To store a prompt**

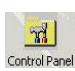

- 1. Click the Control Panel icon.
- 2. Click the Prompts tab.
	- 3. Click in the desired cell to enter a prompt, such as "Telecom Sales Division" shown in the screen above.
	- 4. Click OK or Apply when you are done.
	- ‰ To clear all items in one row in the DNIS section, click the Clear DNIS button.

## <span id="page-53-1"></span><span id="page-53-0"></span>**Feature Keys Tab**

This tab is where you assign dialing sequences to the F2~F10 keys. F-keys can be used as Speed Dial locations or to store dialing prefixes or area codes.

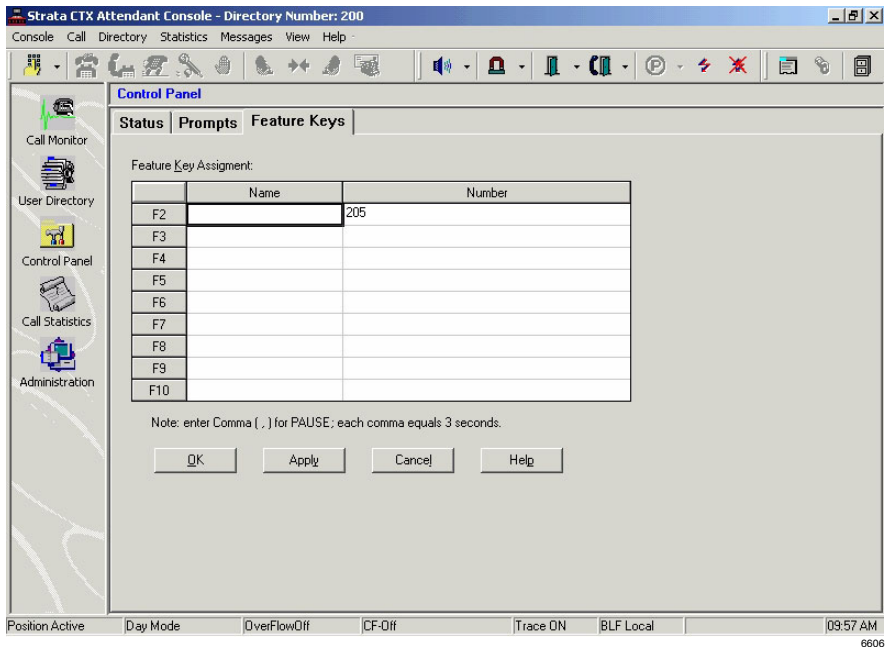

#### ► To store numbers onto keys F2~F10

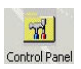

- 1. Click the Control Panel icon.
- 2. Click the Feature Keys tab.
	- 3. Click in the Name box of the F-key and enter a name.
	- 4. Click in the F-key box and enter the dialing string.
	- 5. Click on any tab or icon when you are done.
	- 6. If there is a pre-printed sticker for that function, stick it on the key ...or write the key function on one of the blank stickers and stick it on the key.
	- ► To use the F2~F10 keys, press the F-key and the stored numbers are dialed. You can use these keys in addition to the dial pad.

<span id="page-54-0"></span>This chapter describes the types of information and reports available on the Attendant position.

Statistics on incoming calls are collected and stored daily for each console. Each console collects information pertaining to that console only.

To develop a larger set of statistics when multiple consoles are used, the files from each location can be imported into any standard spread sheet for preparing a composite report. The information collected includes:

- number of internal incoming calls received per hour
- number of external incoming calls received per hour
- total talk time (in seconds) per hour
- maximum number of calls in queue (CIQ) each 15-minute interval

# <span id="page-55-0"></span>**Call Statistics View**

Call Statistics View consists of an edit box with a spin control for selecting the date for past 30 days and a list of statistics collected for each hour of the day.

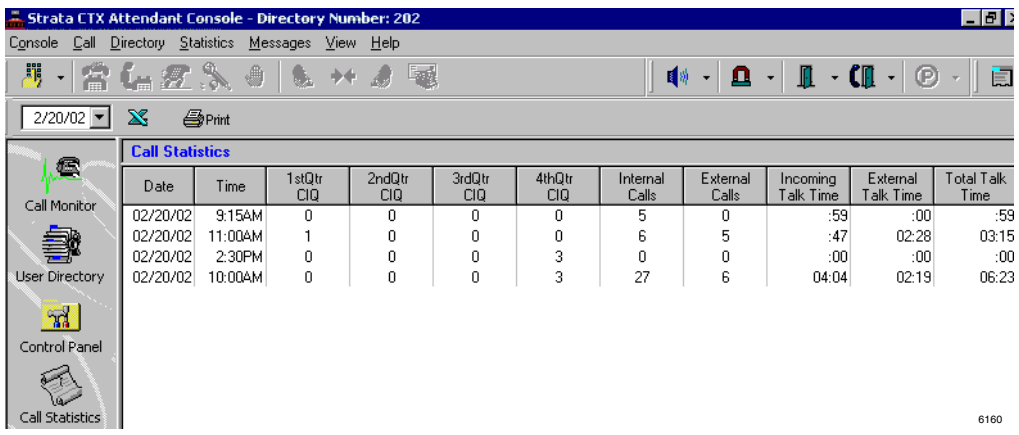

The following statistic attributes are displayed in columns of the statistics list:

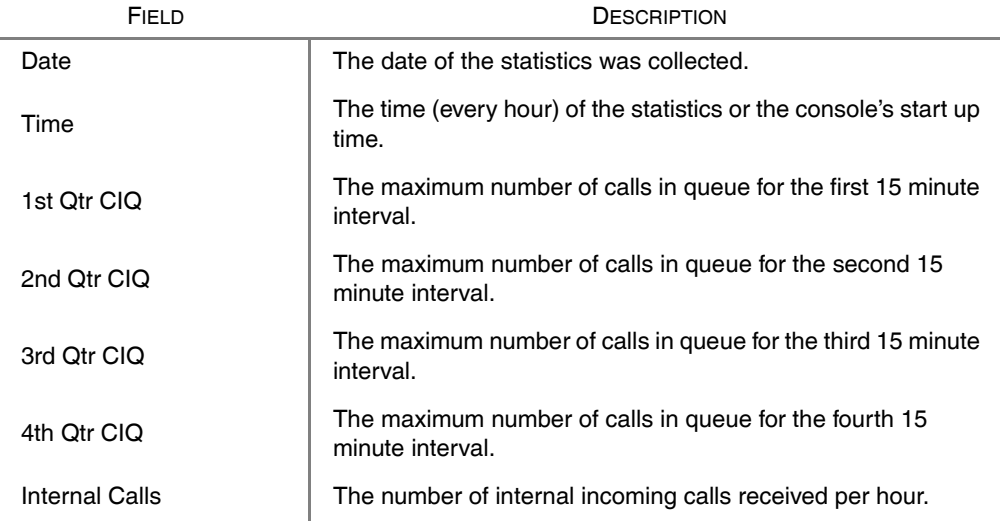

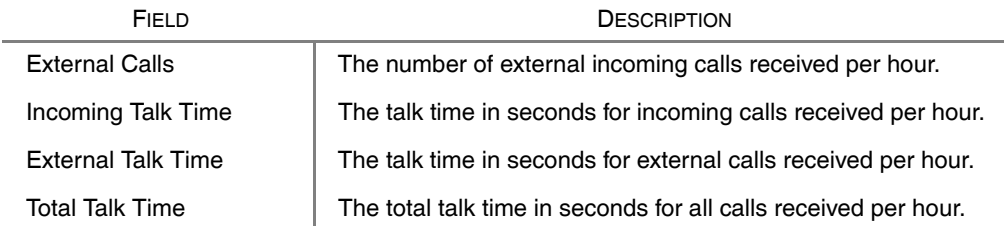

#### **Notes**

- A user can select a date from current date to 30/31 days prior to the current date to view the call statistics.
- A user can print statistics for the current page or for a range of dates.
- A user can export statistics for the current page or for a range of dates to an Excel spreadsheet and save it as an Excel file.

#### ‰ **To display call statistics for any specific day**

- 1. From the View pane click on the Call Statistics icon. Call Statistics view displays.
- 2. Enter a date to view the statistics. The default view is today's date.

#### ‰ **To print call statistics**

- 1. From the View pane click on the Call Statistics icon. Call Statistics view displays.
- 2. Click the Print icon. A dialog box appears offering choices for printing.
- 3. Select either print Current page or enter a range of dates to print the reports.

#### ‰ **To export data to Excel**

- 1. From the View pane click on the Call Statistics icon. Call Statistics view displays.
- 2. Click the Excel icon. A dialog box appears.
- 3. Enter a date range.
- 4. Browse to select the location for the Excel file.

### **Call Statistics**

*Call Statistics View*

<span id="page-58-0"></span>This chapter discusses the features of the Strata CTX Attendant Console that apply to the Administrator.

Maintenance and administration of the CTX Attendant Console is through the Control Panel, User Directory, and Administration work area views.

# <span id="page-59-1"></span>**Administration View**

<span id="page-59-2"></span>The Administration view provides a view of administrative settings. It contains the Admin, Primary & Alternate, User & Dept, BLF Network Control, Answer Priority and BLF Sorting tabs.

## **Admin Tab**

<span id="page-59-0"></span>‰ To access the Administration tab, click the Administration icon.

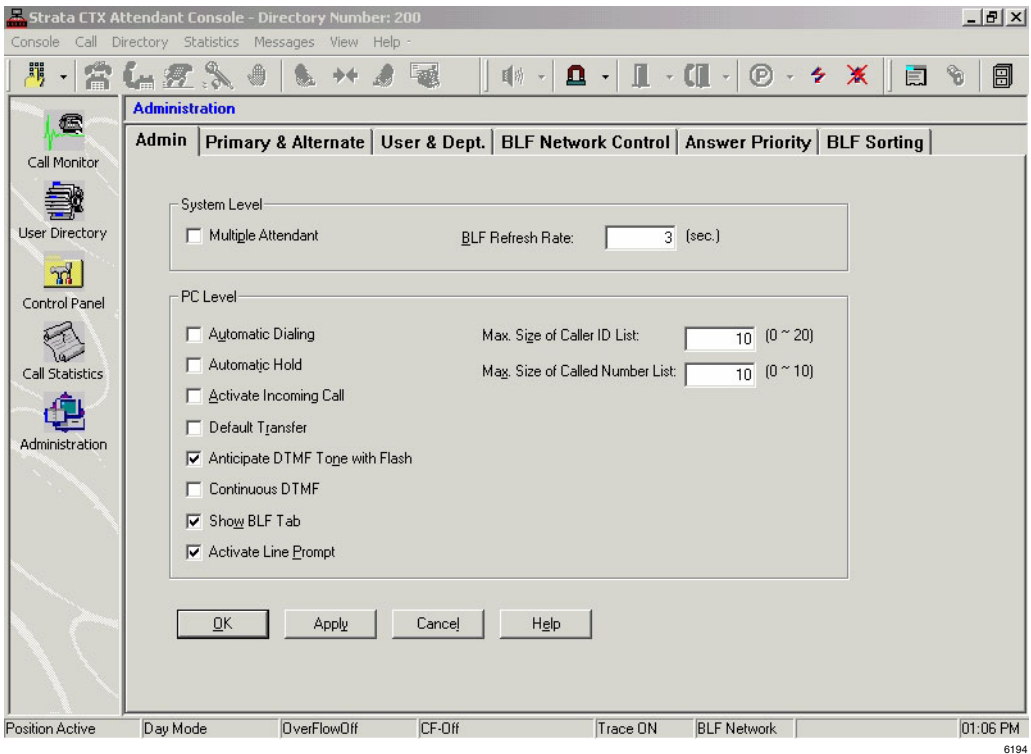

The Admin tab contains the following sections:

<span id="page-60-7"></span><span id="page-60-4"></span><span id="page-60-3"></span><span id="page-60-2"></span><span id="page-60-1"></span><span id="page-60-0"></span>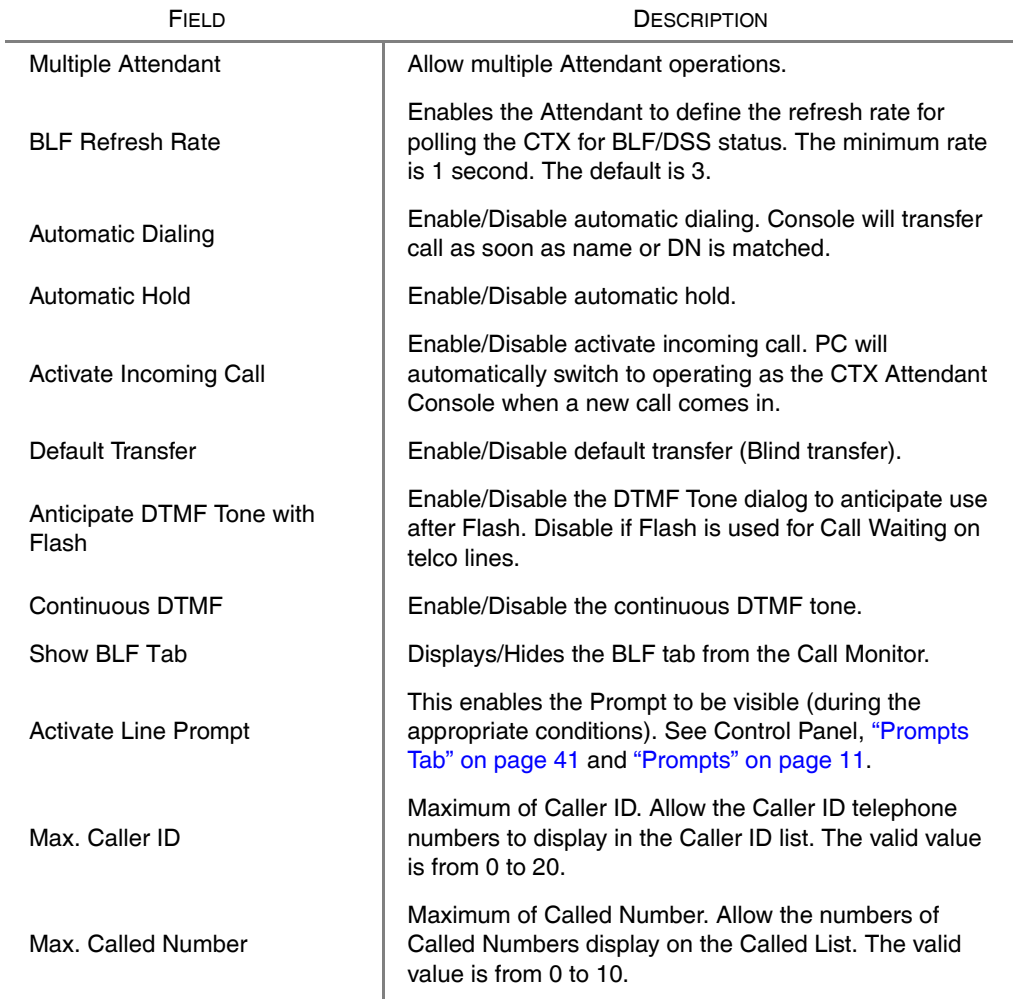

#### <span id="page-60-8"></span><span id="page-60-6"></span><span id="page-60-5"></span>**Notes**

- The Administrator can change all the above settings.
- The Operator/Attendant can change only PC level settings.

## <span id="page-61-0"></span>**Primary/Alternate Tab**

Enables the Administrator to set one and only one Primary and/or multiple Alternates for Door Unlock, Door Phone, Paging Zone's and Pickup Location. Also defines the names.

 $\triangleright$  To access the Primary/Alternate tab, click Administration icon, select Admin tab.

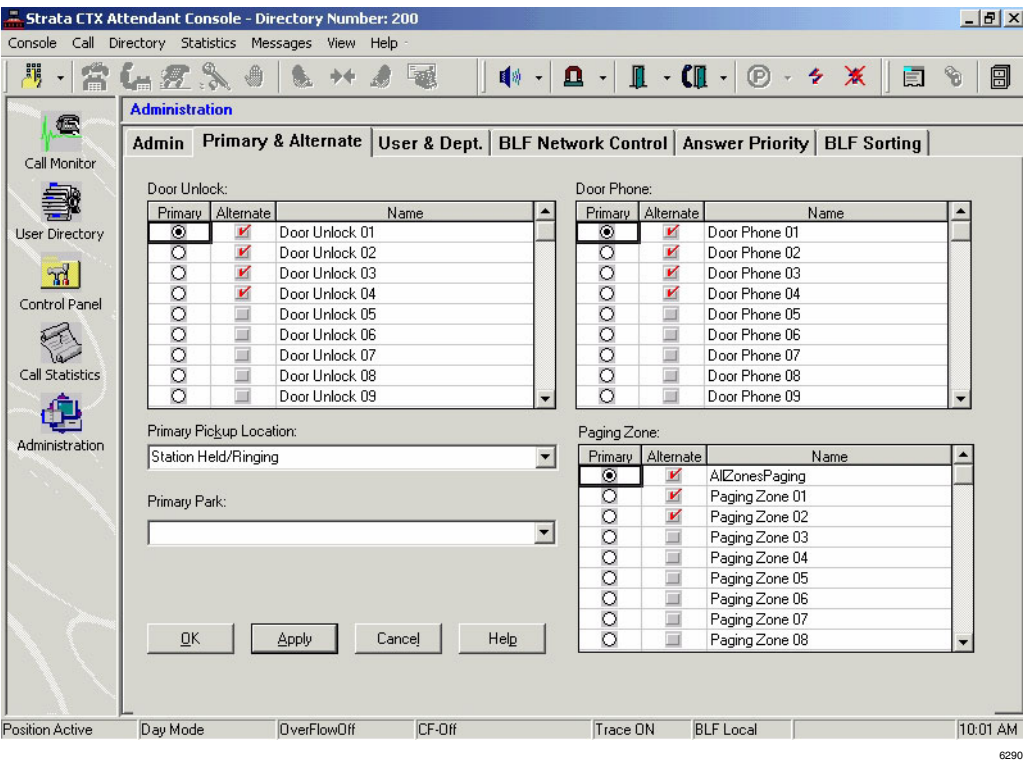

<span id="page-61-3"></span>The number of doors and paging zones must match the number assigned in Strata CTX programming.

- <span id="page-61-2"></span> $\triangleright$  To assign the Primary Pickup Location, click the down arrow in this box and select a location, then click Apply or OK.
- <span id="page-61-1"></span> $\triangleright$  To make the Park feature available to the Attendant Console, click the down arrow in the Primary Park box, select a Park function, then click Apply or OK.

### **User & Dept. Tab**

Enables the Administrator to setup Login User Setup Operation and Department Name Setup Operation. The maximum length of Login Name and password is 50 characters each.

There are two types of access: Administrator and Operator rights. Administrator rights can have full access in the Attendant console. Operator rights only can access enabled functions.

 $\triangleright$  To access the User & Dept. tab, click the Administration icon, select User & Dept. tab.

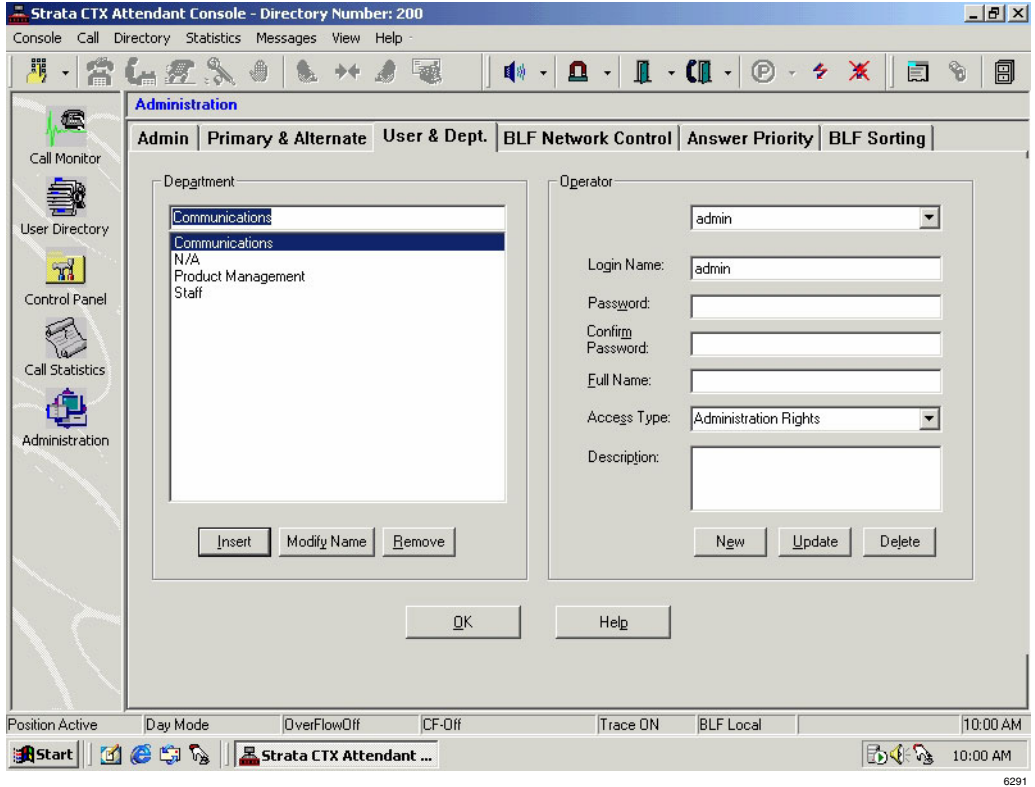

## <span id="page-63-0"></span>**BLF Network Control Tab**

This enables you to change the IP Address, port number or CTX host name.

- 1. To access the BLF Network Control tab, click the Administration icon, select BLF Network Control tab.
- 2. Make sure that the Port No. is 6000. If it is not, change this to 6000.
- 3. Enter refresh rate (3~30 seconds).

**CAUTION!** *Do not change the IP address, Port No., or name unless this data has been changed in the Strata CTX programming. This data must match the programmed information or the BLF will not work.*

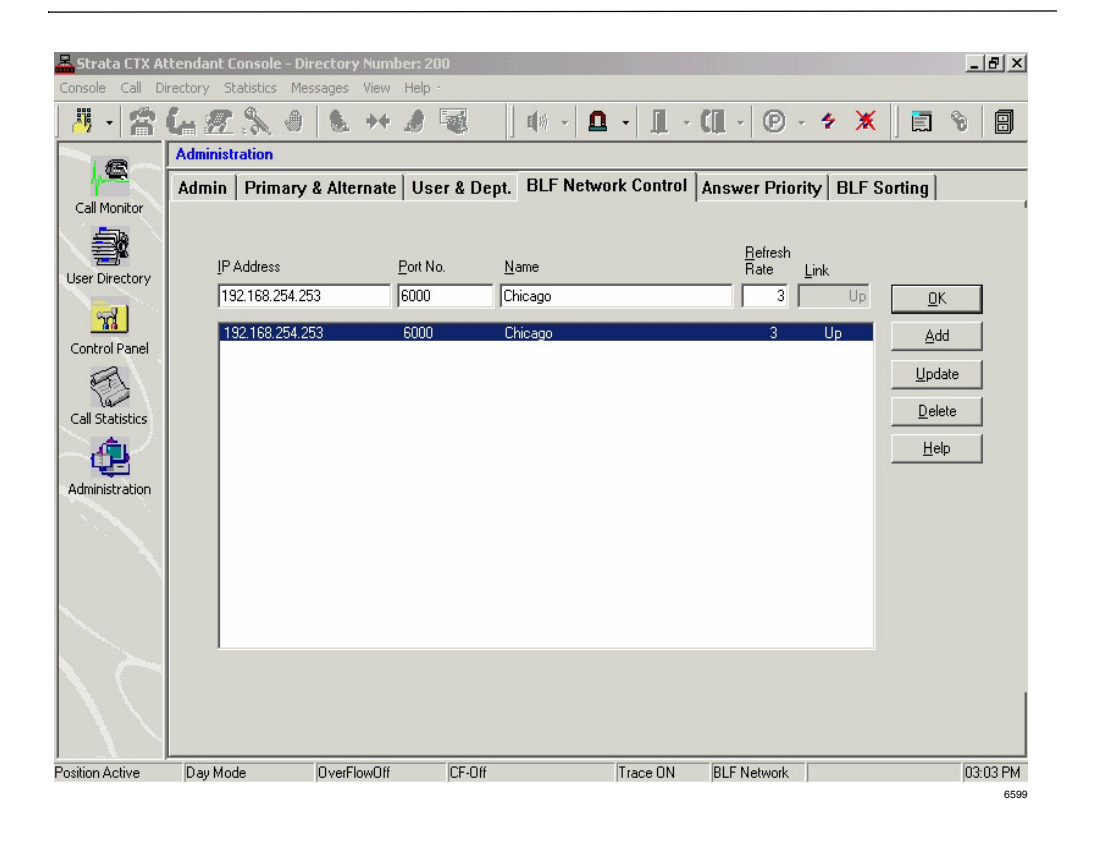

## **Answer Priority Tab**

This enables you to change the priority of certain types of calls. Similarly, you can set answer priorities for specific line groups.

► To access the Answer Priority tab, click the Administration icon, select Answer Priority tab.

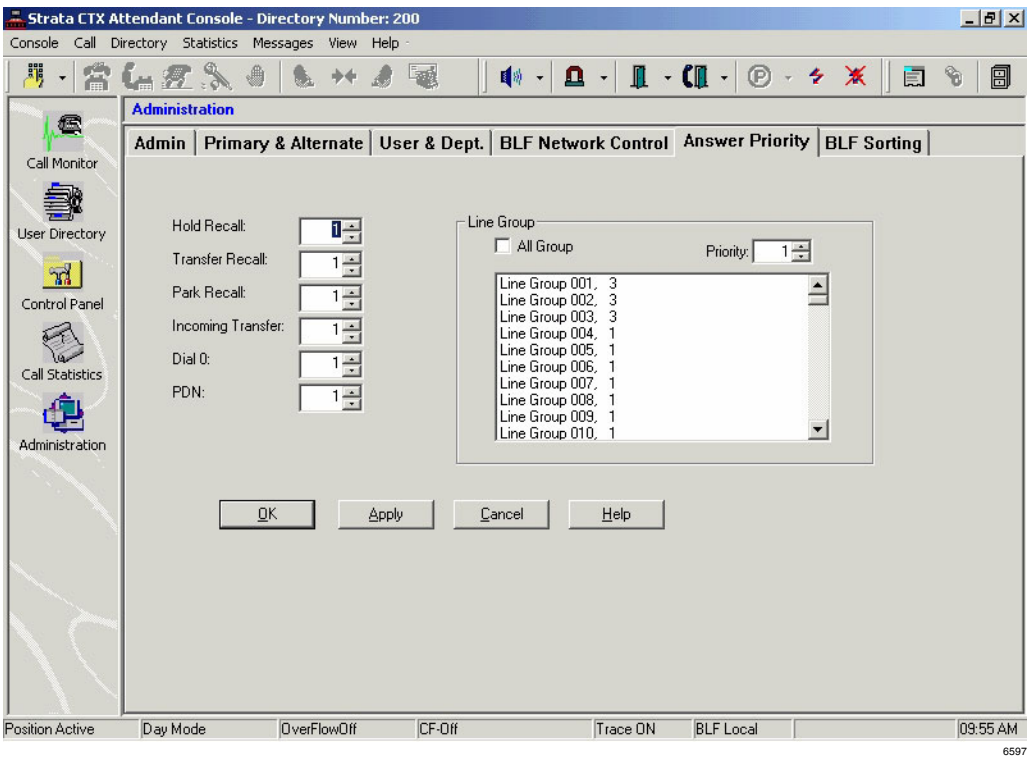

- $\triangleright$  To assign priority levels to the call types shown in the left column (see example shown above), click the up/down arrows to change the priority. "1" is the highest priority (default). Click OK or Apply when finished.
- $\triangleright$  To assign priorities to specific line groups, highlight a group or groups, then click the up/down arrow to assign a priority to that group. Click OK or Apply when finished.

## <span id="page-65-0"></span>**BLF Sorting Tab**

<span id="page-65-1"></span>This enables you to change the sorting order of the user directory or user list in the BLF/DSS tabs. The sort is performed within priority numbers. For example, if there are three different priority levels in the directory, priority level 1 will be sorted by Last Name (or whatever you select), then priority level 2 users will be sorted by Last Name, and then priority level 3 users will also be sorted by Last Name.

 $\triangleright$  To access the BLF Sorting tab, click the Administration icon, select BLF Sorting tab. Click the down arrows to make a selection, then click OK or Apply.

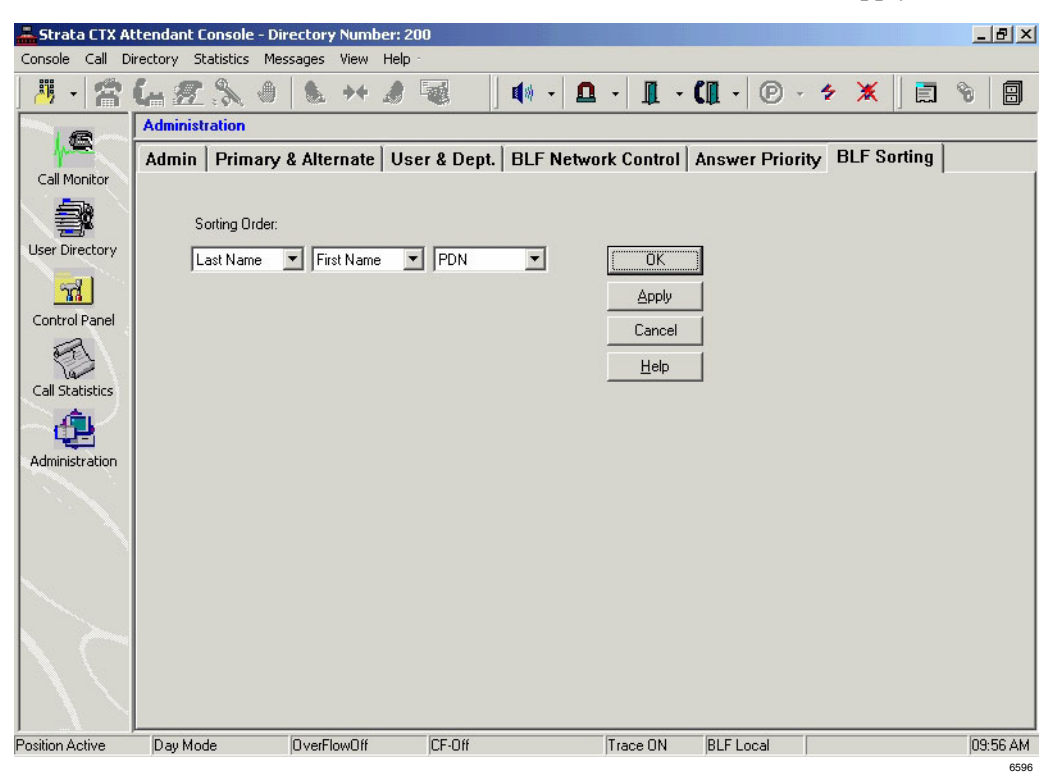

# <span id="page-66-0"></span>**Backup Log Files**

This is an administrative function that is *not* performed from the Administration window. Log files are useful for troubleshooting. The CTX Attendant log files are unrelated to the Database Utility. Actually backing up the files is a simple procedure which can be performed by an Attendant.

- g
- 1. To Backup the Log file, click the Backup Log Files icon.

Wait a few seconds while the application and TSP log files are backed up into the existing log directory..\..\nhsatt\log\backup and ..\..\nhstsp\log\backup subdirectory (the path may be different if a Custom installation was performed.) A window notifies you that the files were backed up.

2. Click OK.

#### **Administration**

*Backup Log Files*

# **Appendix - Call List**

The call list view provides a list of calls and related information. The following attributes of a call are displayed in the columns of the call list view:

<span id="page-68-0"></span>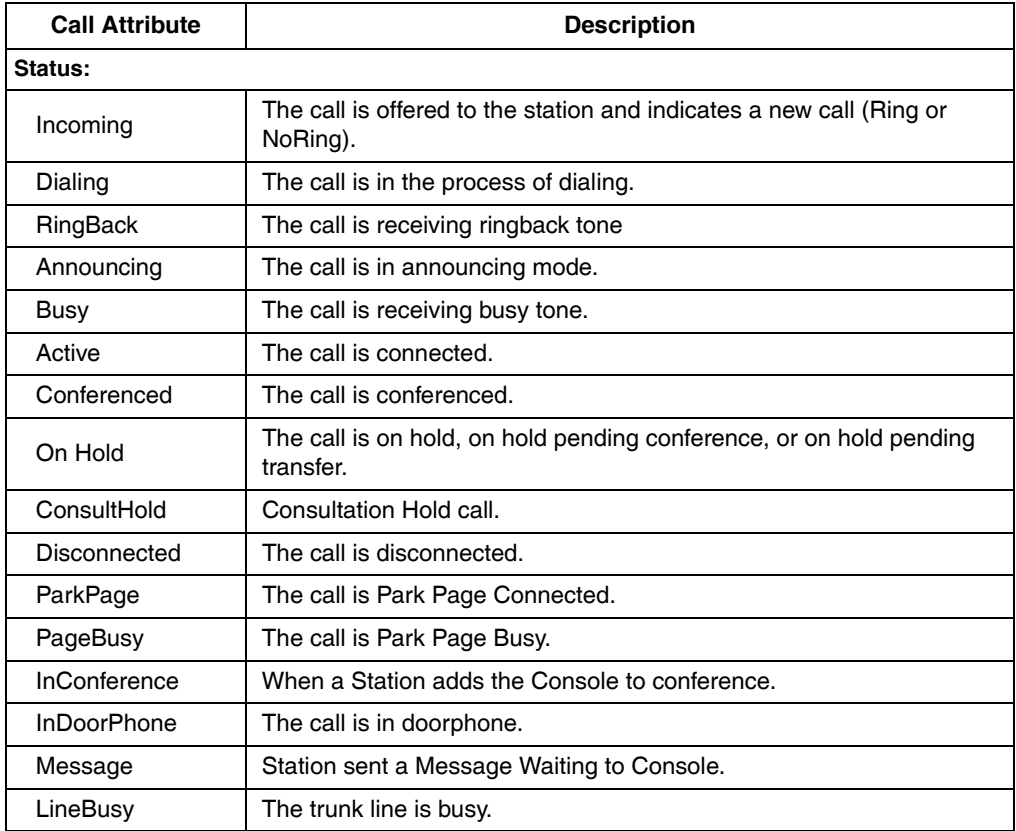

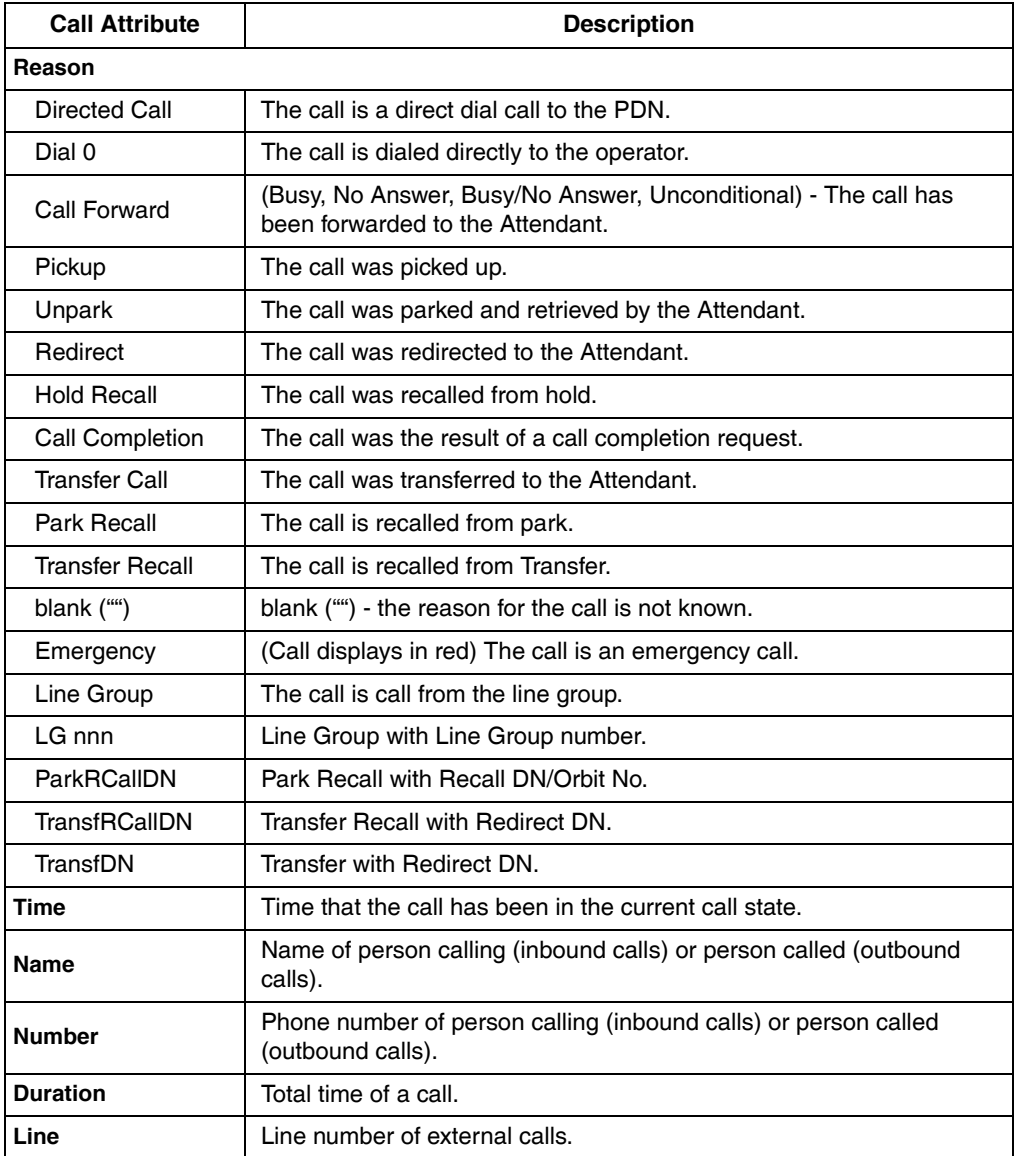

# **Index**

### **A**

about this book conventions, [vi](#page-9-0) related documents, [vii](#page-10-0) activate incoming call, [49](#page-60-0) add new user icon, [7](#page-18-0) administration, [47,](#page-58-0) [48](#page-59-0), [50](#page-61-0) administration view admin tab, [48](#page-59-1) primary/alternate tab, [48](#page-59-1) user and dept. tab, [48](#page-59-1) alternate call pickup, [22](#page-33-0) door phone, [23](#page-34-0) page zone, [21](#page-32-0) park, [25](#page-36-0) answer icon, [7](#page-18-1) key, [3](#page-14-0) arrow keys, [5](#page-16-0) attendant keys, [3,](#page-14-1) [4](#page-15-0) automatic dialing, [49](#page-60-1) hold, [49](#page-60-2) auto park, [25](#page-36-1)

#### **B**

backup log files, [55](#page-66-0)

backup log files icon, [7](#page-18-2) BLF show tab, [48](#page-59-2) BLF/DSS tab, [14](#page-25-0) BLF network control tab, [52](#page-63-0) BLF refresh rate, [49](#page-60-3) BLF sorting tab, [54](#page-65-0) blind transfer, [18](#page-29-0), [49](#page-60-4) from BLF tab, [15](#page-26-0) icon, [7](#page-18-3) key, [3](#page-14-0) broken database, [27](#page-38-1) busy override, [13](#page-24-0) buttons extension, [vi](#page-9-1) settings, [40](#page-51-0)

### **C**

call back, [13](#page-24-0) completion, [12](#page-23-0) conference, [19](#page-30-0) forward, [26,](#page-37-0) [38](#page-49-0) settings, [39](#page-50-1) history, [12](#page-23-1) making a call, [12](#page-23-2) monitor view, [6](#page-17-1) park, [25](#page-36-2)

### **Index**

*D ~ I*

pickup, [22](#page-33-1) statistics view, [44](#page-55-0) transfer, [18](#page-29-0) called number, [49](#page-60-5) caller ID, [49](#page-60-6) call forward, [27](#page-38-2) create menu items, [40](#page-51-0) call park (enable), [50](#page-61-1) call pickup (enable/assign), [50](#page-61-2) call statistics, [8](#page-19-0), [43](#page-54-0) cancel cancel msg waiting icon, [7](#page-18-4) message waiting, [13](#page-24-0) [CF \(see call forward\)](#page-37-0) changing status, [26](#page-37-1) conference, [19](#page-30-0) release last party, [20](#page-31-0) console overflow, [38](#page-49-0) status, [27](#page-38-3) consultation transfer, [7,](#page-18-5) [15](#page-26-1), [18](#page-29-1) ConsultHold, [18](#page-29-1), [57](#page-68-0) contact tab, [31](#page-42-0) control panel view, [38](#page-49-0) CSTA, [2](#page-13-0)

## **D**

database link, [26,](#page-37-2) [27](#page-38-1) date/time, [38](#page-49-1) date and time, [26](#page-37-3), [38](#page-49-0) day, day 2, or night mode, [26](#page-37-4) destination, [20](#page-31-1) icon, [7](#page-18-6) destination key, [4](#page-15-0) dest key, [4](#page-15-1) dial directory, [16](#page-27-0) icon, [7](#page-18-7)

key, [4](#page-15-0) dial a number, [12](#page-23-3) directory lists, [36](#page-47-0), [54](#page-65-1) directory tab, [16](#page-27-0) door phone calling, [23](#page-34-0) icon, [7](#page-18-8) door phones and locks (assigning), [50](#page-61-3) door unlock, [24](#page-35-0) DTMF, [49](#page-60-7)

### **E**

emergency page, [21](#page-32-1) error message, [27](#page-38-1) executive override, [13](#page-24-0) export directory list, [36](#page-47-1) ExportToExcel, [8](#page-19-1) extension number, [vi](#page-9-1)

### **F**

F11 key, [5](#page-16-1) F12 key, [5](#page-16-1) F1 key,  $5$ feature keys tab, [42](#page-53-1) flash, [49](#page-60-8)

## **H**

help key, [5](#page-16-1) hold a call, [17](#page-28-0) ConsultHold, [57](#page-68-0) icon, [7](#page-18-9) hold/retrieve key, [3](#page-14-2)

### **I**

icons, [7](#page-18-10) add new user, [7](#page-18-0)
**Index** *J ~ O*

answer, [7](#page-18-0) backup log files, [7](#page-18-1) blind transfer, [7](#page-18-2) cancel msg waiting, [7](#page-18-3) consult transfer, [7](#page-18-4) destination, [7](#page-18-5) dial, [7](#page-18-6) door phone, [7](#page-18-7) hold, [7](#page-18-8) join/split, [7](#page-18-9) paging, [7](#page-18-10) park, [7](#page-18-11) pickup, [7](#page-18-12) reconnect database, [7](#page-18-13) release, [7](#page-18-14) set msg waiting, [7](#page-18-15) source, [7](#page-18-16) unlock door, [7](#page-18-17) user directory, [33](#page-44-0) views, [6](#page-17-0) voice mail transfer, [7](#page-18-18) import directory list, [36](#page-47-0) info bar, [8](#page-19-0) IP address, [52](#page-63-0)

### **J**

join, [19](#page-30-0) join/split icon, [7](#page-18-9) key, [4](#page-15-0)

## **K**

keypad, [3](#page-14-0) keys answer transfer (blind), [3](#page-14-1) dest, [4](#page-15-1) dial, [4](#page-15-2)

help, [5](#page-16-0) hold/retrieve, [3](#page-14-2) join/split, [4](#page-15-3) next tab, [4](#page-15-4) release, [3](#page-14-3) source, [4](#page-15-5) transfer (supv.), [3](#page-14-3) transfer to VM, [3](#page-14-4) vol dn, [5](#page-16-0) vol up, [5](#page-16-0)

# **L**

login, [9](#page-20-0)

#### **M**

making a call, [12](#page-23-0) menu bar, [7](#page-18-19) messages tab, [21](#page-32-0) message waiting, [29](#page-40-0) cancel, [13](#page-24-0) icon, [7](#page-18-15) msg light, [28](#page-39-0) multiple attendants, [49](#page-60-0)

### **N**

network control, [52](#page-63-1) next tab key, [4](#page-15-4) next view key, [4](#page-15-0) night mode, [26](#page-37-0) night transfer, [38](#page-49-0) numeric keypad, [3](#page-14-5)

## **O**

overflow, [26,](#page-37-1) [38](#page-49-1) override busy, [13](#page-24-0)

#### **Index**

*P ~ T*

executive, [13](#page-24-0)

## **P**

page zone alternate, [21](#page-32-1) emergency, [21](#page-32-2) primary, [21](#page-32-3) paging, [21](#page-32-4) icon, [7](#page-18-10) paging zones (assigning), [50](#page-61-0) park a call, [25](#page-36-0) alternate, [25](#page-36-1) icon, [7](#page-18-11) primary, [25](#page-36-1) retrieve, [25](#page-36-1) park (enable), [50](#page-61-1) park page, [25](#page-36-2) pickup, [22](#page-33-0) alternate, [22](#page-33-1) icon, [7](#page-18-12) pickup (enable/assign), [50](#page-61-2) port, [52](#page-63-0) position active, [26](#page-37-2) busy, [26,](#page-37-2) [49](#page-60-0) primary call pickup, [22](#page-33-0) door phone, [23](#page-34-0) page zone, [21](#page-32-3) park, [25](#page-36-1) primary/alternate tab, [50](#page-61-3) print, [8](#page-19-1) prompt/notes tab, [11](#page-22-0) prompts tab, [41](#page-52-0)

### **R**

reconnect database, [27](#page-38-0)

icon, [7](#page-18-13) redial the last number, [12](#page-23-1) refresh rate, [52](#page-63-0) BLF, [49](#page-60-1) release a call, [11](#page-22-1) icon, [7](#page-18-14) release key, [3](#page-14-3) release last party, [20](#page-31-0) retrieve key, [3](#page-14-2) retrieve a parked call, [25](#page-36-3) retrieve parked call, [25](#page-36-1) ring mode, [13](#page-24-1)

# **S**

set msg waiting icon, [7](#page-18-15) settings button, [40](#page-51-0) setup conference, [18](#page-29-0) source, [20](#page-31-1) icon, [7](#page-18-16) key, [4](#page-15-0) special function keys, [4](#page-15-0) speed dial, [13](#page-24-2) [\(also see feature keys tab\)](#page-24-2) split, [19](#page-30-0) icon, [7](#page-18-20) key, [4](#page-15-0) station park, [25](#page-36-4) status, [38](#page-49-1) supervised transfer, [18](#page-29-0) swap, [20](#page-31-1) switch between source/destination parties, [20](#page-31-1)

## **T**

tabs administration

**Index** *U ~ V*

admin, [48](#page-59-0) primary/alternate, [50](#page-61-3) user & dept., [51](#page-62-0) BLF/DSS, [14](#page-25-0) contacts, [31](#page-42-0) directory, [16](#page-27-0) feature keysF2~F10 keys, [42](#page-53-0) messages, [21](#page-32-0) prompt/notes, [11](#page-22-0) prompts, [41](#page-52-0) time, [26](#page-37-3) time/date, [38](#page-49-1) tone/voice, [13](#page-24-0) tool bars, [7](#page-18-21) transfer, [3](#page-14-1), [15,](#page-26-0) [18](#page-29-1) blind, [18](#page-29-1) blind key, [3](#page-14-1) supv., [18](#page-29-0) transfer (supv.) key, [3](#page-14-3) transfer to VM, [19](#page-30-1) key, [3](#page-14-4)

# **U**

unlock door alternate, [24](#page-35-0) icon, [7](#page-18-17) primary, [24](#page-35-1) user & dept. tab administration, [51](#page-62-0) user directory view, [33](#page-44-0)

#### **V**

view pane, [6](#page-17-0) views administration, [47](#page-58-0) call monitor, [6](#page-17-0) call statistics, [43](#page-54-0) control panel, [38](#page-49-0)

controls, [6](#page-17-1) user directory, [33](#page-44-0) voice mail transfer, [19](#page-30-1) icon, [7](#page-18-18) vol dn key, [5](#page-16-1) volume, [5](#page-16-1) vol up key, [5](#page-16-2)